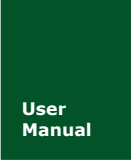

**User 高性能四通道以太网转 CAN 转换器**<br>Manual UM01010101 V1.06 Date: 2019/04/12 **Manual** UM01010101 V1.06 Date: 2019/04/12

产品用户手册

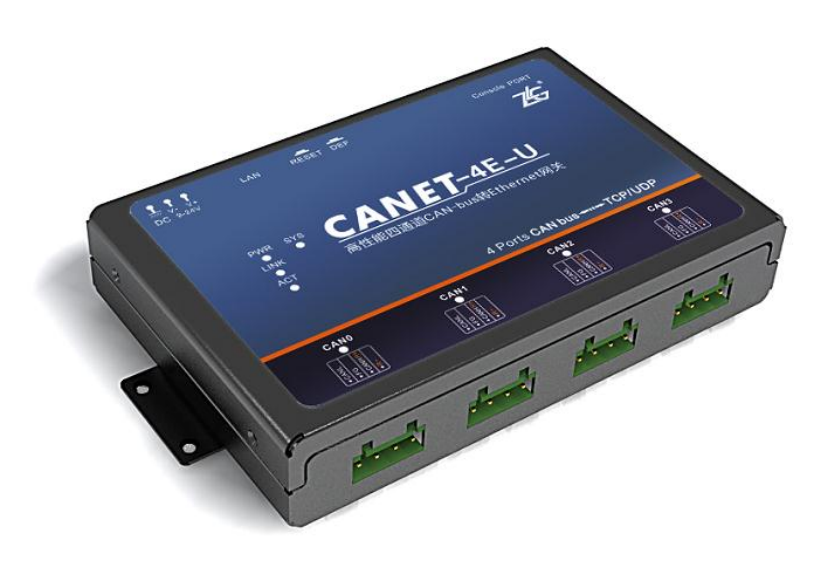

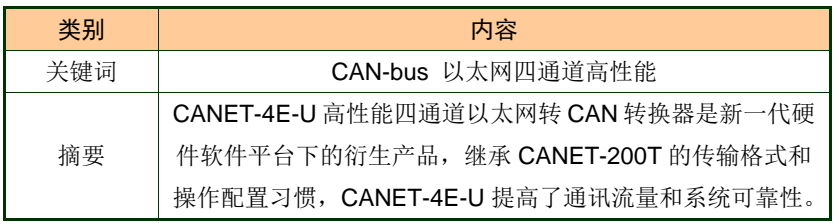

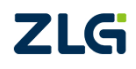

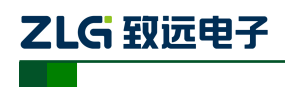

高性能四通道以太网转 CAN 转换器用户手册

修订历史

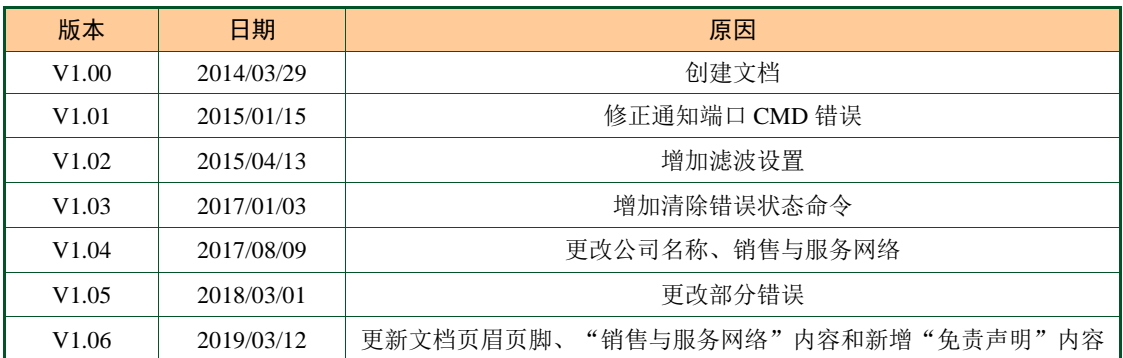

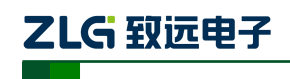

高性能四通道以太网转 CAN 转换器用户手册

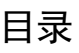

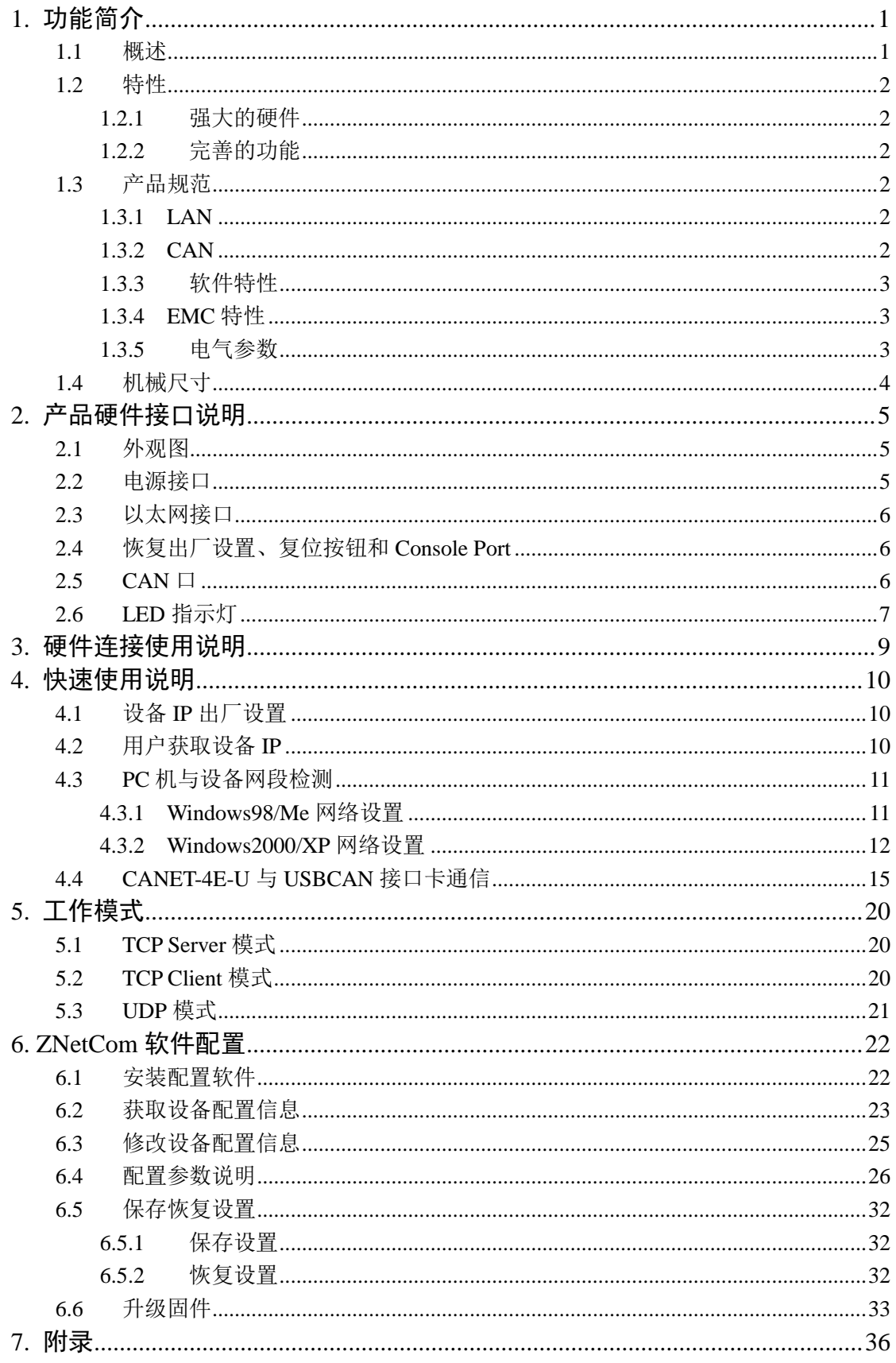

©2019 Guangzhou ZHIYUAN Electronics Co., Ltd..

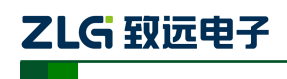

高性能四通道以太网转 CAN 转换器用户手册

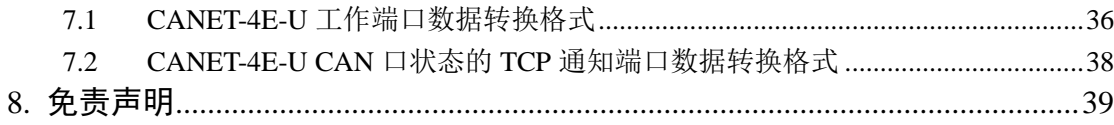

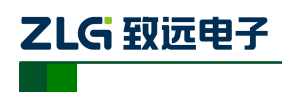

高性能四通道以太网转 CAN 转换器用户手册

### <span id="page-4-0"></span>**1.** 功能简介

#### <span id="page-4-1"></span>**1.1** 概述

CANET-4E-U 是广州致远电子有限公司开发的一款高性能工业级以太网 CAN-bus 数据 转换设备,它内部集成了四路 CAN-bus 接口和一路 EtherNet 接口以及 TCP/IP 协议栈,用 户利于它可以轻松完成 CAN-bus 网络和 EtherNet 网络的互连互通,进一步拓展 CAN-bus 网络的范围。

CANET-4E-U 为工业级产品,可以工作在-40℃~85℃的温度范围内。它具有 10M/100M/1000M 自适应以太网接口,CAN 口通信最高波特率为 1Mbps,具有 TCP Server,TCP Client, UDP 等多种工作模式,每个 CAN 口支持多达 6×254 个 TCP 或者 UDP 连接,通过配置软件用户可以灵活的设定相关配置参数。典型应用如所示。

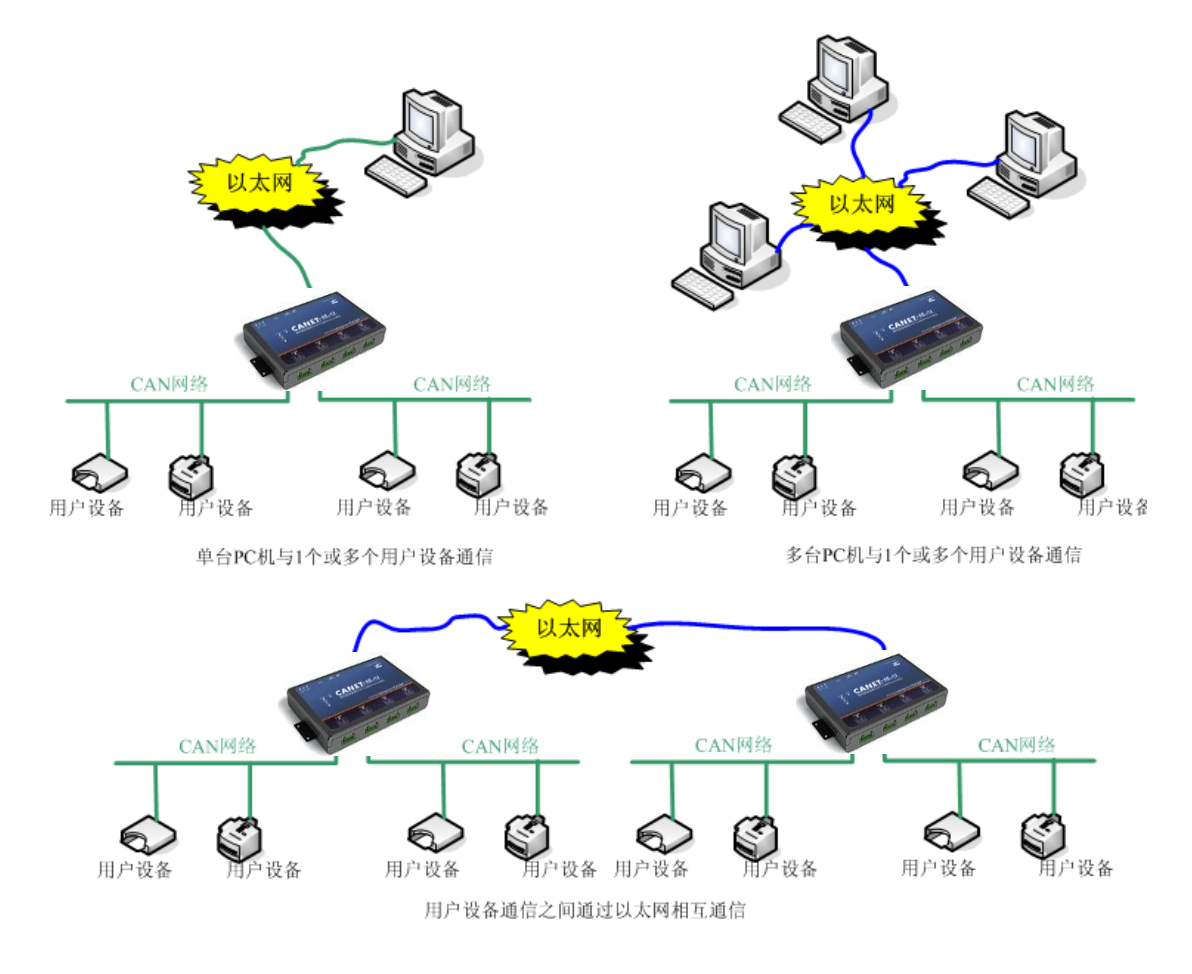

图 **1.1 CANET** 典型应用图

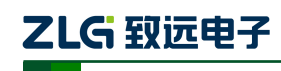

高性能四通道以太网转 CAN 转换器用户手册

#### <span id="page-5-0"></span>**1.2** 特性

#### <span id="page-5-1"></span>**1.2.1** 强大的硬件

- 高速的 800MHz 主频 32 位处理器;
- 10M/100M/1000M 自适用以太网接口, 2KV 电磁隔离:
- 4路 CAN 口, 2.5KVDC 耐压隔离;
- CAN 口波特率 5k~1000kbps 可任意设置;
- 内嵌硬件看门狗定时器;
- 供电电压范围 9V~24V 直流;
- 工作温度: -40℃~85℃;
- 湿度: 5% 95% RH, 无凝露:
- 坚固的金属外壳, SECC 金属 (1.1 mm);
- 专为工业环境设计。

#### <span id="page-5-2"></span>**1.2.2** 完善的功能

- **●** 支持静态或动态 IP 获取;
- 支持心跳和超时断开功能;
- 工作端口固定,目标 IP 和目标端口均可设定;
- **●** 网络断开后自动恢复连接资源,可靠地建立 TCP 连接;
- TCP 支持多达 255 个连接,满足 6 组用户的同时管理一个 CAN 口:
- UDP 方式下每个 CAN 口支持 6组目标 IP 段, 多个用户可同时管理一个 CAN 设备:
- 支持协议包括 ETHERNET、ARP、IP、ICMP、UDP、DHCP、DNS、TCP;
- 兼容 SOCKET 工作方式 (TCP Server、TCP Client、UDP 等), 上位机通讯软件编 写遵从标准的 SOCKET 规则;
- CAN 数据和以太网数据双向透明传输(格式见附录);
- 灵活的 CAN 口数据分帧设置,满足用户各种分包需求;
- 每个 CAN 口可以分别被配置成为不同的工作模式,可灵活应用在各种领域;
- 每个 CAN 口还开放诊断端口,上位机可以通过连接此端口,获取对应 CAN 口的 错误状态;
- 可使用 Windows 平台配置软件配置工作参数;
- 免费提供 Windows 平台配置软件函数库, 包含简单易用的 API 函数库, 方便用户编 写自己的配置软件;
- 支持本地的系统固件升级。

#### <span id="page-5-3"></span>**1.3** 产品规范

#### <span id="page-5-4"></span>**1.3.1 LAN**

10M/100M/1000M 以太网、RJ45 接口,2KV 电磁隔离。

#### <span id="page-5-5"></span>**1.3.2 CAN**

- $\bullet$   $\quad$  CAN 口数目: 4
- 接口类型: 2EDG.90°, 端子
- 信号线: CAN0H、CAN0L、CAN1H、CAN1L、CAN2H、CAN2L、CAN3H、CAN3L

产品用户手册 ©2019 Guangzhou ZHIYUAN Electronics Co., Ltd..

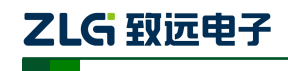

高性能四通道以太网转 CAN 转换器用户手册

● 波特率: 5k~1000kbps

#### <span id="page-6-0"></span>**1.3.3** 软件特性

- 支持的 TCP/IP 协议: ETHERNET、ARP、IP、ICMP、UDP、TCP、DHCP、DNS。
- 工具软件:ZneCom 配置软件(2.80 以上版本)、CANtest 测试工具、TCP/UDP 测试 工具。
- 配置方式:Windows 平台配置软件 ZnetCom2。

#### <span id="page-6-1"></span>**1.3.4 EMC** 特性

- 静电放电抗扰度(ESD)
	- $\div$  接触放电:  $\pm$ 8KV 等级 4
	- **◇ 空气放电: +15KV 等级 4**
- 电快速瞬变脉冲群抗扰度(EFT)
	- 电源端口:+4KV 等级 4
	- **◇ 信号端口: +4KV 等级 4**
- 浪涌(冲击)抗扰度
	- 电源端口:+4KV 等级 4
	- 信号端口:+2KV 等级 3

#### <span id="page-6-2"></span>**1.3.5** 电气参数

除非特别说明,下表所列参数是指 Tamb=25℃时的值。

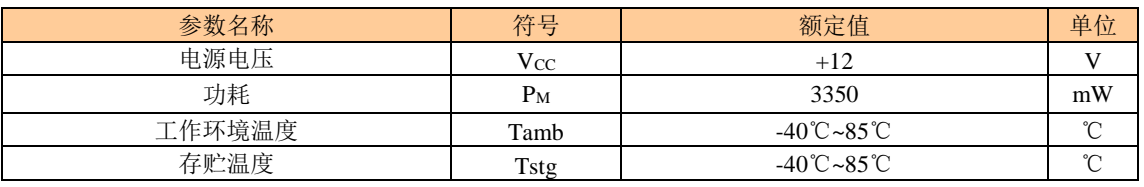

# ZLG 致远电子

高性能四通道以太网转 CAN 转换器用户手册

#### <span id="page-7-0"></span>**1.4** 机械尺寸

用户如需安装 CANET-4E-U, 请参考图 [1.2](#page-7-1) 所提供的外观机械尺寸(单位: 毫米), 图 中规定了产品的长、宽、高,以及部分机械结构。

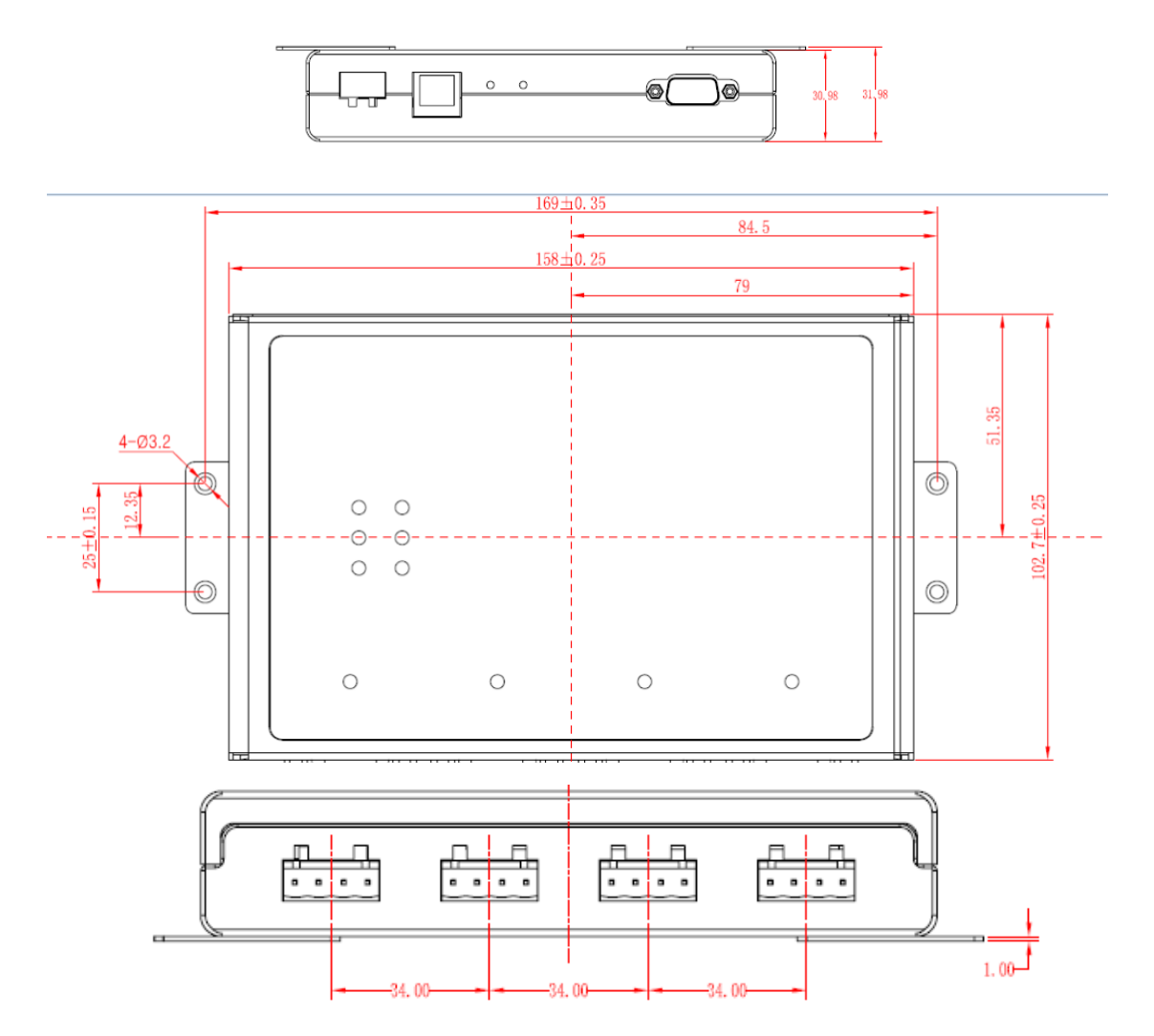

<span id="page-7-1"></span>图 **1.2CANET-4E-U** 安装机械尺寸

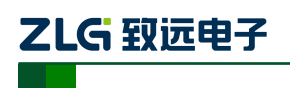

高性能四通道以太网转 CAN 转换器用户手册

### <span id="page-8-0"></span>**2.** 产品硬件接口说明

本节介绍 CANET-4E-U 的硬件接口信息。

<span id="page-8-1"></span>**2.1** 外观图

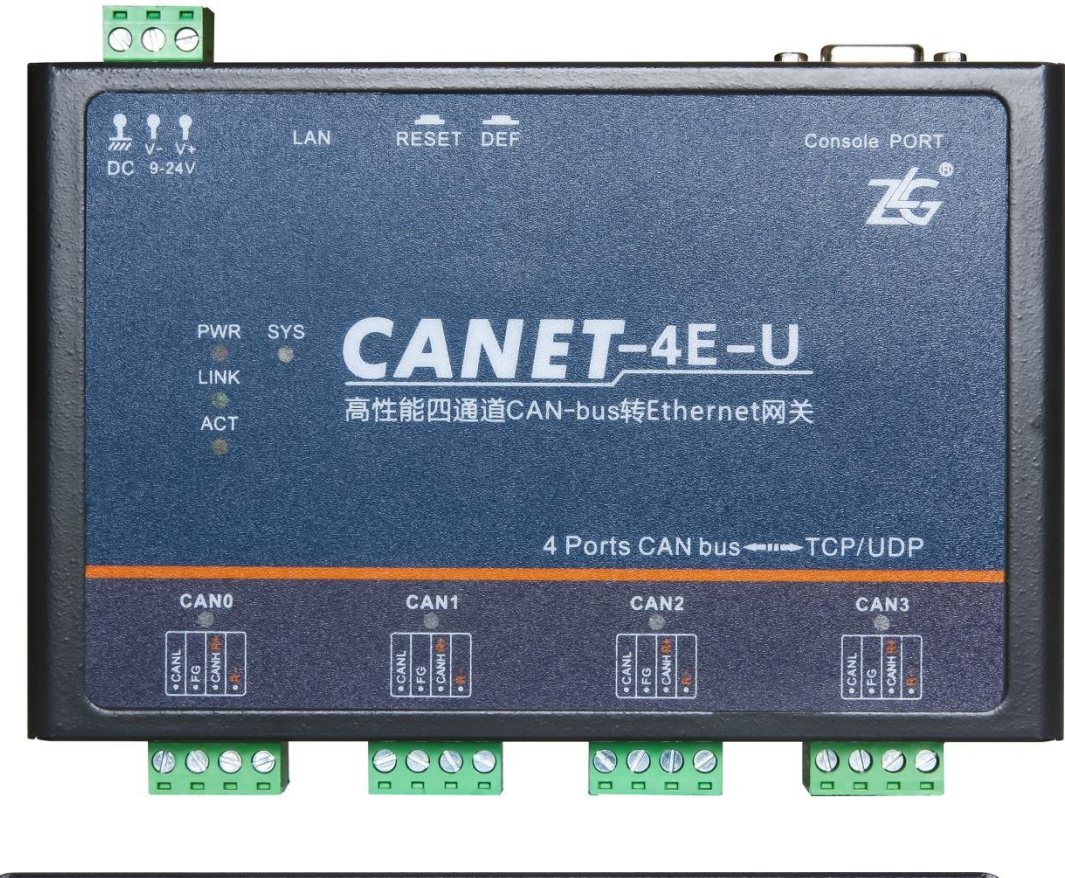

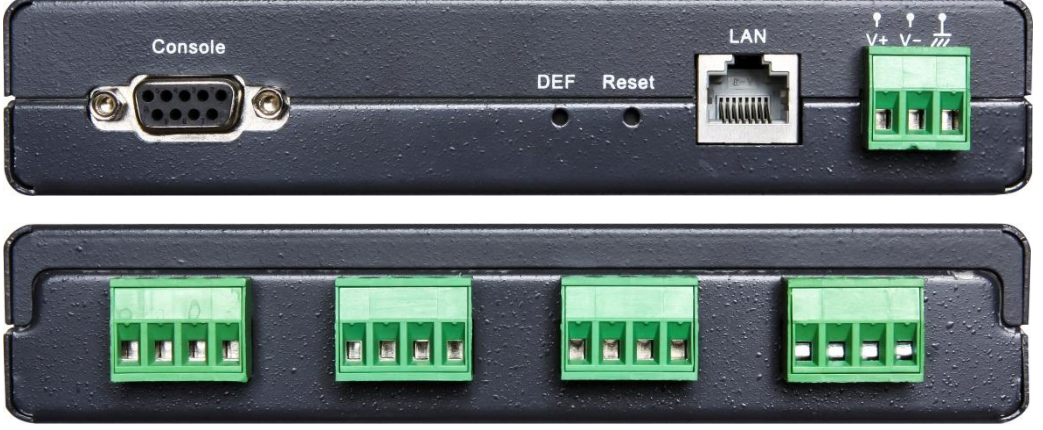

#### 图 **2.1 CANET-4E-U** 外观图

#### <span id="page-8-2"></span>**2.2** 电源接口

CANET-4E-U 使用工业现场容易获取的 9~24V 直流电源, VI+和 VI-用于电源的输入, V+是电源正极,V-是电源负极,如果反接则无法供电,其接口如图 [2.2](#page-9-3) 所示。

CANET-4E-U 的电源口还有 DC 端子, 用于与大地相连, 便于静电或者浪涌泄放。

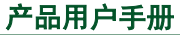

©2019 Guangzhou ZHIYUAN Electronics Co., Ltd..

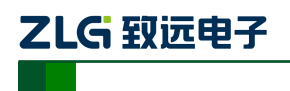

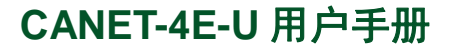

高性能四通道以太网转 CAN 转换器用户手册

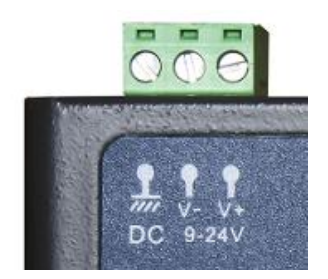

#### 图 **2.2** 电源接口信号说明

#### <span id="page-9-3"></span><span id="page-9-0"></span>**2.3** 以太网接口

<span id="page-9-4"></span>CANET-4E-U 的以太网 (RJ45)接口外观如图 [2.3](#page-9-4) 所示, 各引脚定义如表 [2.1](#page-9-5) 所示。

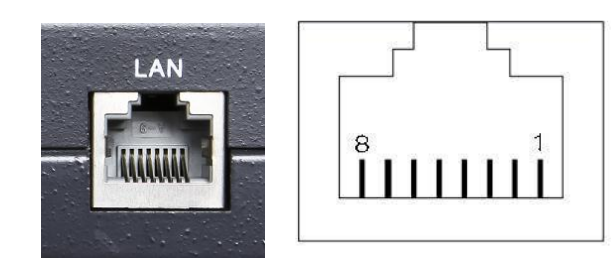

图 **2.3 RJ45** 接口外观

表 **2.1 RJ45** 引脚定义

| 管脚 | 信号               |
|----|------------------|
|    | $TX+$            |
| 2  | T <sub>x</sub> - |
| 3  | $Rx+$            |
| 6  | $Rx-$            |

#### <span id="page-9-5"></span><span id="page-9-1"></span>**2.4** 恢复出厂设置、复位按钮和 **Console Port**

如图 2.4 所示, Reset 用于手动复位设备, 按下 1 秒弹开即可复位设备; DEF 用于恢复 出厂设置,需长按 3-5 秒然后听到蜂鸣器响,即可放开,设备自动恢复出厂设置。

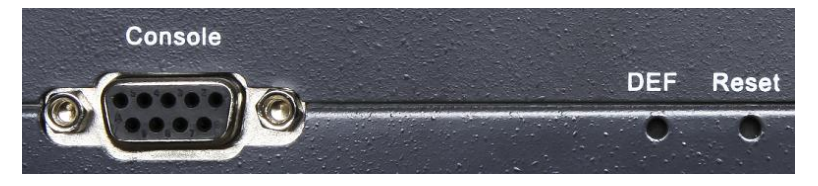

图 **2.4** 复位与恢复出厂设置引脚

**Console Port** 用于出厂调试,用户不得操作**!**

提示:恢复出厂设置后,当前配置全部丢失,请谨慎操作。

#### <span id="page-9-2"></span>**2.5 CAN** 口

CANET-4E-U 拥有 4 个 CAN 口。它的外观[如图](#page-10-1) 2.5 所示,各引脚定义如表 [2.2](#page-10-2) 所示

产品用户手册 ©2019 Guangzhou ZHIYUAN Electronics Co., Ltd..

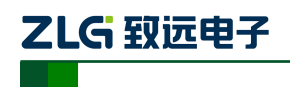

高性能四通道以太网转 CAN 转换器用户手册

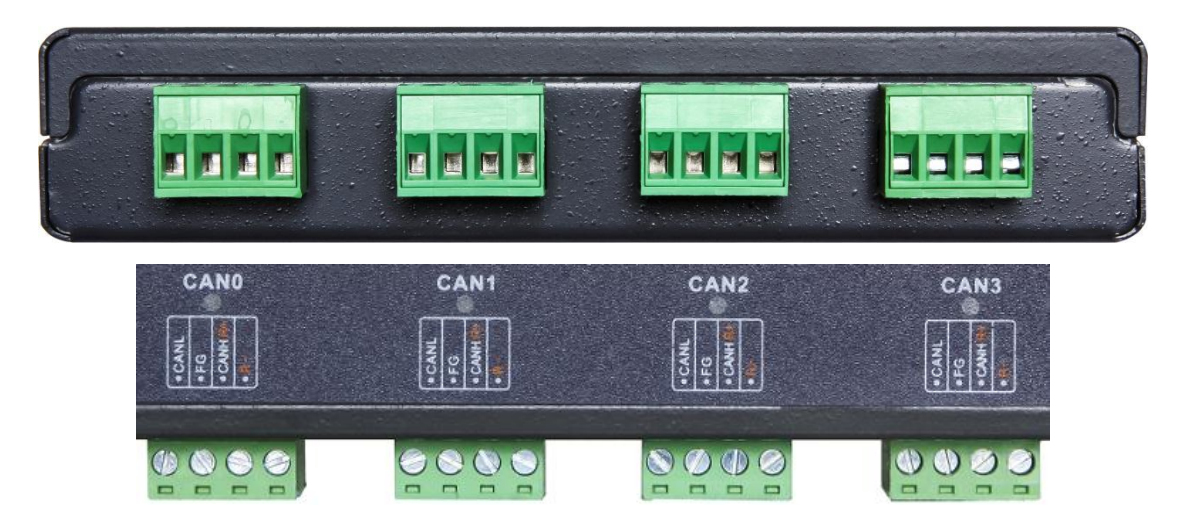

图 **2.5 CANET-4E-U** 的 **CAN** 口外观图

<span id="page-10-2"></span><span id="page-10-1"></span>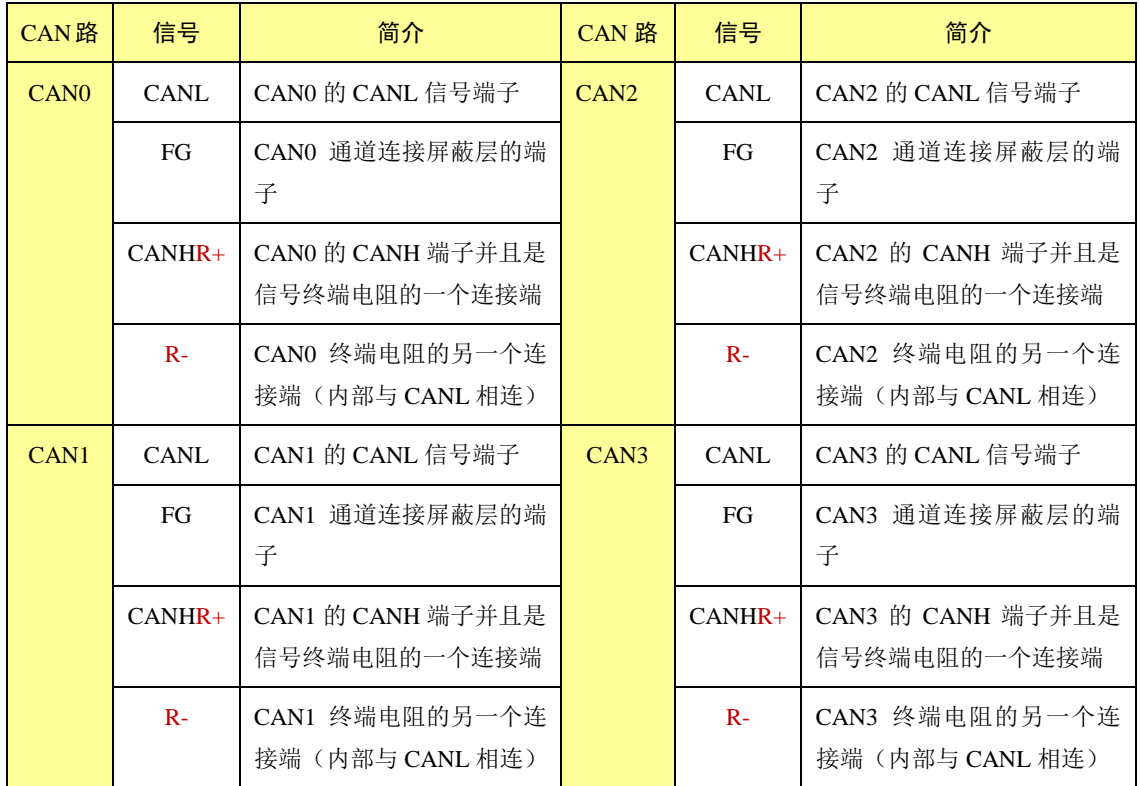

#### 表 **2.2 CANET-4E-U** 的 **CAN** 口各引脚定义(正面看,从左往右)

#### <span id="page-10-0"></span>**2.6 LED** 指示灯

CANET-4E-U 都有 POWER、SYS、LINK 和 ACT 这三个指示灯, 如图 [2.6](#page-10-3) 所示。

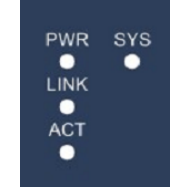

#### 图 **2.6CANET-4E-U LED** 指示灯

<span id="page-10-3"></span>产品用户手册 ©2019 Guangzhou ZHIYUAN Electronics Co., Ltd..

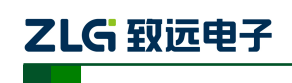

高性能四通道以太网转 CAN 转换器用户手册

<span id="page-11-0"></span>这四个 LED 指示灯说明见表 [2.3](#page-11-0)。

#### 表 **2.3** 系统 **LED** 指示灯说明

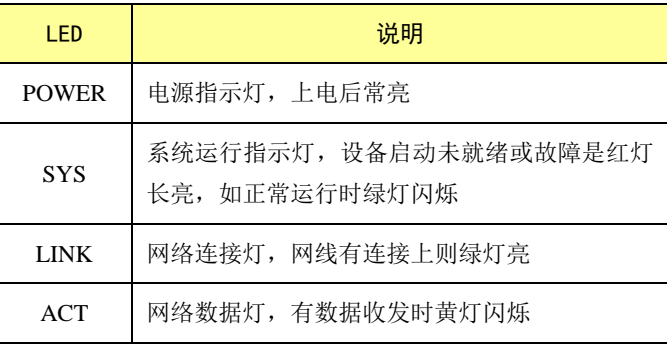

<span id="page-11-1"></span>CANET-4E-U 的 4 个 CAN 接口都各有一个 LED 指示灯, 说明见表 [2.4](#page-11-1)。

#### 表 **2.4CAN** 接口 **LED** 指示灯说明

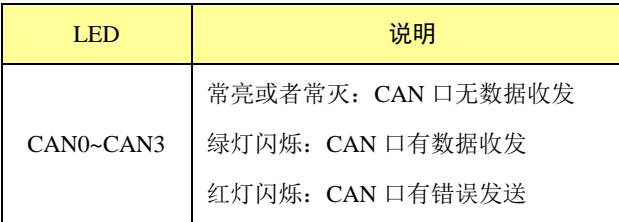

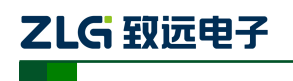

高性能四通道以太网转 CAN 转换器用户手册

### <span id="page-12-0"></span>**3.** 硬件连接使用说明

一般情况下, CANET-4E-U 可以供用户对 CAN\_Bus 和 EtherNet 进行桥接, 使用户的 CAN Bus 和 EtherNet 网络可以互连互通,可以让 PC 机可以通过 EtherNet 网络来控制用户 的 CAN\_Bus 网络上的设备,常见的应用如图 [3.1](#page-12-1) 所示。

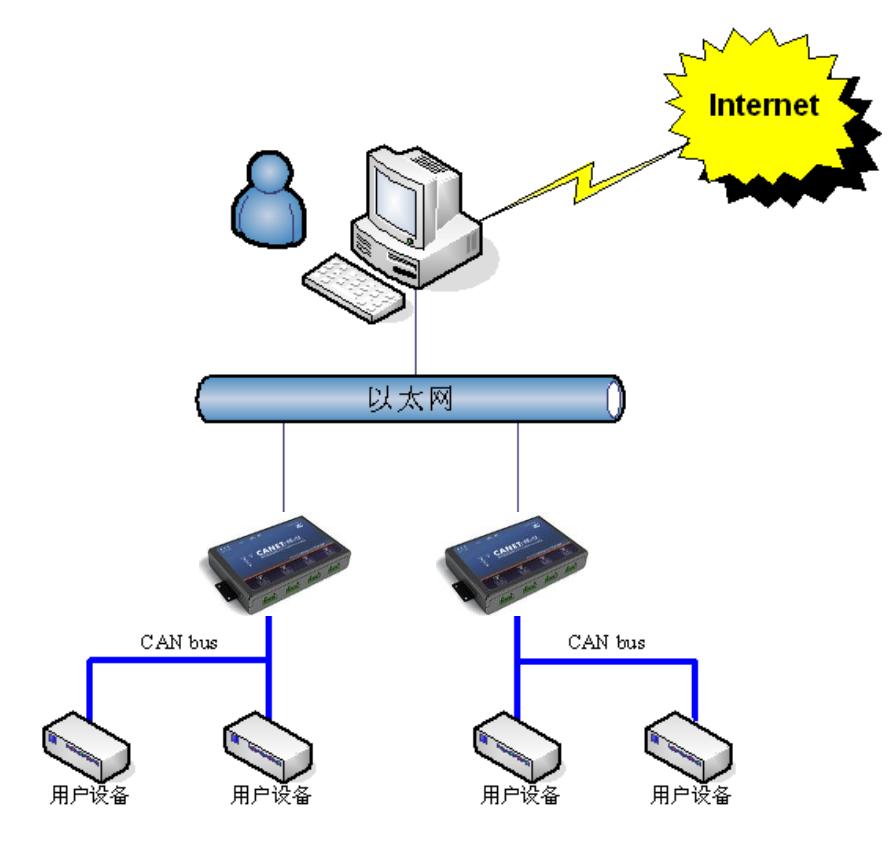

#### 图 **3.1 CANET** 设备一般应用方式

<span id="page-12-1"></span>用户可以使用配套的 CANTest 软件进行简单的测试。

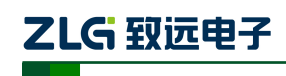

#### <span id="page-13-0"></span>**4.** 快速使用说明

这一章我们将介绍 CANET-4E-U 基本使用方法和相关软硬件的安装设置。通过我们的 介绍,相信您一定能快速的掌握它的使用方法,并且对网络与 CAN 设备通信有一个直观的 了解。

在使用 CANET 设备之前,我们需要知道设备的 IP 地址等网络参数,CANET 设备支持 "静态获取"和"动态获取"两种 IP 获取方式。"静态获取"指设备使用由用户指定的"IP 地址"、"子网掩码"和"网关";"动态获取"指设备使用 DHCP 协议, 从网络上的 DHCP 服务器获取 IP 地址、子网掩码和网关等信息。

#### <span id="page-13-1"></span>**4.1** 设备 **IP** 出厂设置

CANET-4E-U 系列以太网 CAN-bus 数据转换设备默认 IP 地址为:192.168.0.178。

#### <span id="page-13-2"></span>**4.2** 用户获取设备 **IP**

当用户忘记设备 IP 地址或设备使用 DHCP 协议自动获取 IP 地址时,可通过 ZNetCom 软件获取设备当前的 IP。

ZNetCom 软件是运行在 Windows 平台上的 CANET 设备的配置软件,不论 CANET 设 备的当前 IP 是多少,都可以通过 ZNetCom 软件获取 CANET 设备的当前 IP,并对其进行配 置,使用 ZnetCom 软件获取 CANET 设备 IP 的步骤如下:

- 1. 连接硬件将设备接上 9~24V 直流电源,使用交叉网线将设备的 LAN 口连接至 PC 机网口。
- 2. 安装 ZNetCom (2.80 以上版本), ZNetCom 软件的安装方式见 [6.1](#page-25-1) [安装配置软件。](#page-25-1)
- H 3. 双击 avetome 运行 ZNetCom 软件(如果是 WIN7 以上系统, 需要右击, 以管理员身份 运行),出现如图 [4.1](#page-13-3) 所示界面。

| i ki | ZNetCom V2.80                                      |                   |   |               |          |                                 | $\Box$ $\Box$ | $\mathbf{x}$ |
|------|----------------------------------------------------|-------------------|---|---------------|----------|---------------------------------|---------------|--------------|
|      | 配置(S) 视图(V) 帮助(H) 测试(T) Language                   |                   |   |               |          |                                 |               |              |
|      | <b>O 搜索设备 Q 指定搜索 A 清空设备 Q 获取信息 国复位设备 不载数据 Q 关于</b> |                   |   |               |          |                                 |               |              |
|      | 屈性栏                                                |                   |   | <b>4 × 序号</b> | 模块型号     | MAC地址                           | IP地址          |              |
|      | ◎ 刷新 ● 提交更改 ● 收缩/展开                                |                   |   | $\Omega$      | CANET-4E | 00:14:97:AA:00:01 192.168.0.178 |               |              |
|      | □导入 日导出                                            |                   |   |               |          |                                 |               |              |
|      | 日 基本信息                                             |                   | ▲ |               |          |                                 |               |              |
|      | 设备型号                                               | CANET-4E          |   |               |          |                                 |               |              |
|      | 设备固件版本                                             | V <sub>1.00</sub> |   |               |          |                                 |               |              |
|      | 设备名称                                               | CANET-4E          |   |               |          |                                 |               |              |
|      | 日 密码操作                                             |                   |   |               |          |                                 |               |              |
|      | 当前密码                                               |                   |   |               |          |                                 |               |              |
|      | 是否更改密码                                             | 좀                 |   |               |          |                                 |               |              |
|      | 新密码                                                |                   |   |               |          |                                 |               |              |
|      | 确认新密码                                              |                   |   |               |          |                                 |               |              |
|      | 日 IP地址信息                                           |                   |   |               |          |                                 |               |              |
|      | 设备IP                                               | 192.168.0.178     |   |               |          |                                 |               |              |
|      | 设备子网掩码                                             | 255.255.255.0     |   |               |          |                                 |               |              |
|      | 当前密码                                               |                   |   |               |          |                                 |               |              |
|      |                                                    |                   |   |               |          |                                 |               |              |
|      |                                                    |                   |   |               |          |                                 |               |              |
|      |                                                    |                   |   |               |          |                                 |               |              |

图 **4.1 ZNetCom** 软件运行界面

<span id="page-13-3"></span>4. 关闭 PC 机本身的防火墙和杀毒软件。

产品用户手册 ©2019 Guangzhou ZHIYUAN Electronics Co., Ltd..

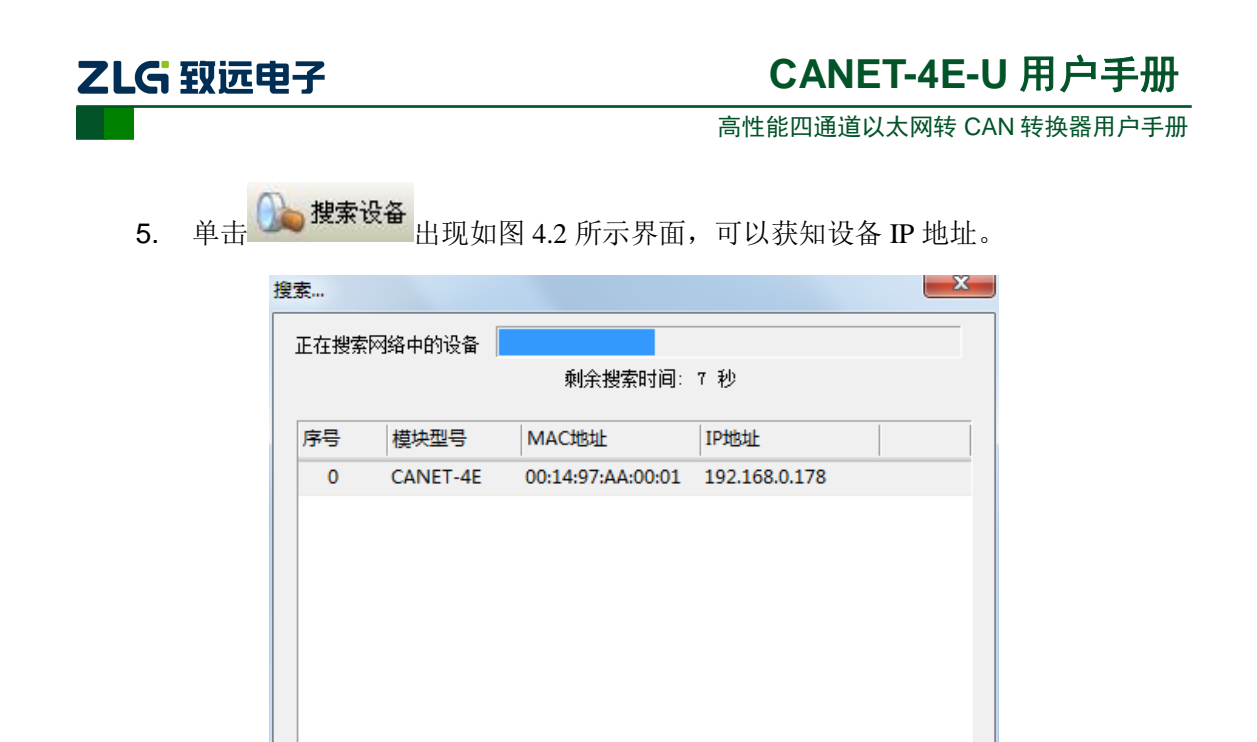

# 图 **4.2 ZNetCom** 软件搜索设备

停止

#### <span id="page-14-2"></span><span id="page-14-0"></span>**4.3 PC** 机与设备网段检测

搜索到 1 个设备

用户在使用 PC 机与 CANET 设备进行通信前,需要保证用户的 PC 机内有以太网卡, 并且 PC 机与 CANET 设备须在同一个网段内。

 $CANE$  设备在出厂时设定了一个默认的 IP 地址 (192.168.0.178) 和网络掩码 (255.255.255.0),用户可以按图 [4.3](#page-14-3) 所示的流程检查该设备是否和用户 PC 机在同一网段。 如果在同一网段,那恭喜您,以下关于 PC 机网络设置的内容您就不必看了。如果不同, 那 以下 PC 机网络设置的内容对您来说就非常重要了。

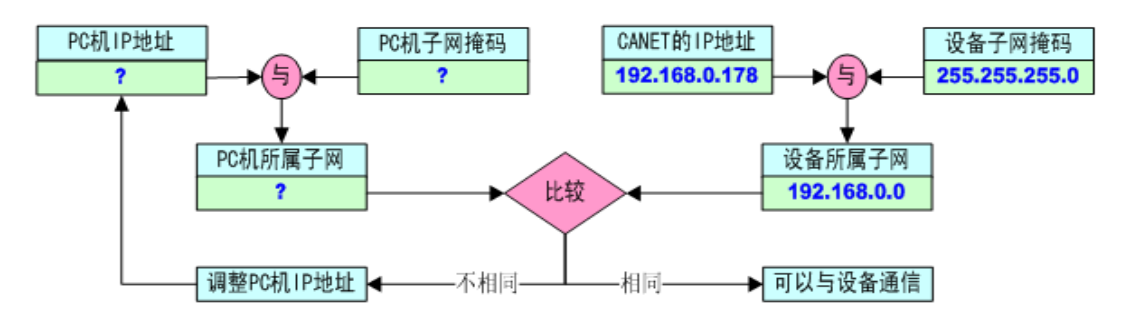

图 **4.3 CANET** 设备 **IP** 与 **PC** 机是否处于同一网段检查流程

<span id="page-14-3"></span>以下的内容是说明如何使用户的 PC 机与 CANET 设备处于同一网段。

#### <span id="page-14-1"></span>**4.3.1 Windows98/Me** 网络设置

如果用户使用的操作系统是 Windows 98/ME,用户首先进入操作系统,然后使用鼠标 单击任务栏的"开始" $\rightarrow$ "设置" $\rightarrow$ "控制面板",双击"网络"图标,您会[看图](#page-15-1) 4.4 的界 面。

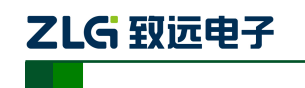

高性能四通道以太网转 CAN 转换器用户手册

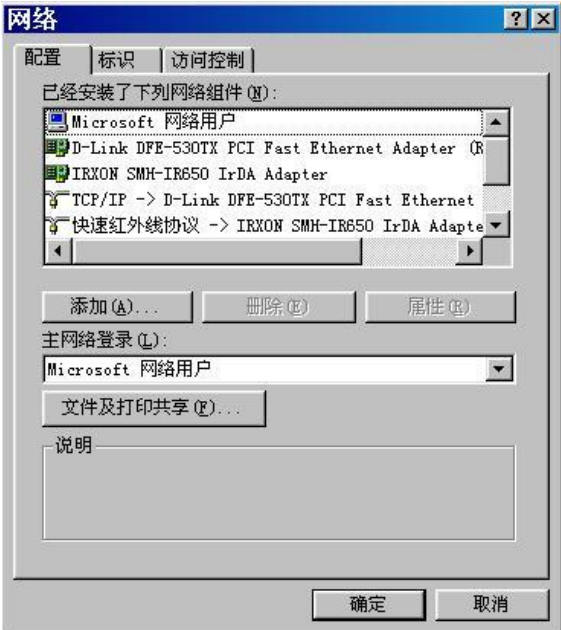

#### 图 **4.4** 打开网络设置

<span id="page-15-1"></span>请选择"配置"页面的"TCP/IP"的属性,可能您会看到不止一个"TCP/IP",请选择 连接 CANET 设备的网卡的"TCP/IP"属性, 出现界面[如图](#page-15-2) 4.5 所示。

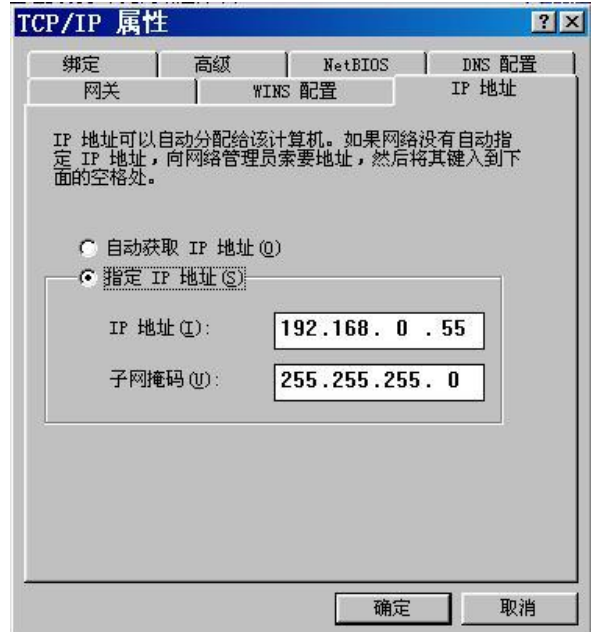

#### 图 **4.5 TCP/IP** 属性

<span id="page-15-2"></span>在"IP地址"页选择"指定IP地址",并填入IP地址192.168.0.55,子网掩码255.255.255.0。 单击该页面的"确定",依提示重启 PC 机。

#### <span id="page-15-0"></span>**4.3.2 Windows2000/XP** 网络设置

如果用户使用的操作系统是 Windows 2000/XP, 那就有两种方法, 一种是增加本机 IP 地址,另一种是修改本机 IP 地址。

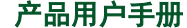

©2019 Guangzhou ZHIYUAN Electronics Co., Ltd..

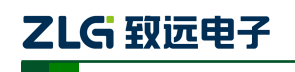

高性能四通道以太网转 CAN 转换器用户手册

#### 1. 增加本机 IP 地址

假定用户的 PC 机的 IP 地址时 192.168.2.3, 而 CANET 设备的 IP 地址时默认 IP 192.168.0.178。

用户进入操作系统后,然后右击网上邻居→属性。这时网络连接窗口被打开,然后选择 本地连接图标(注意,该连接是连接 CANET 设备网络的连接,如果用户是多网卡的,可能 会有多个本地连接,请注意选择),再右击本地连接→属性。这时弹出[如图](#page-16-0) 4.6 所示的窗口。

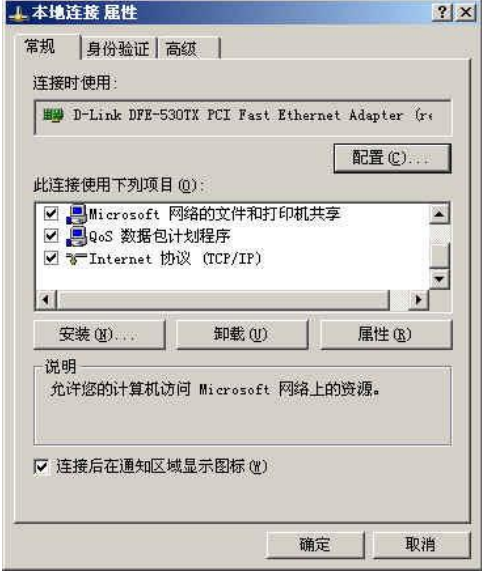

图 **4.6** 网络属性

<span id="page-16-0"></span>我们选择"常规"页面下的"此连接使用下列项目(D):"的"Internet 协议(TCP/IP)" 项。单击属性弹出如图 [4.7](#page-16-1) 所示的窗口。

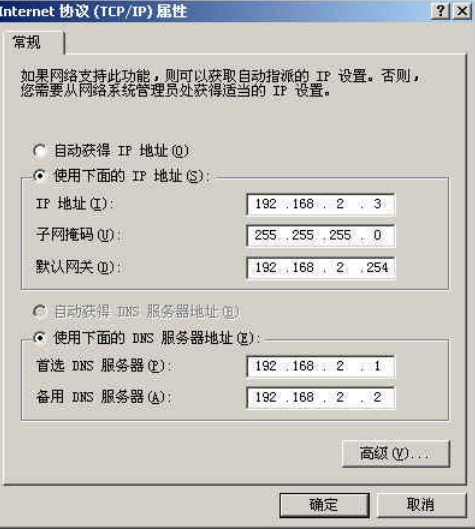

图 **4.7 TCP/IP** 属性

<span id="page-16-1"></span>单击该窗口的"高级(Y) ... "按钮, 这时会弹出[如图](#page-17-0) 4.8 所示的窗口。

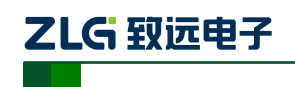

高性能四通道以太网转 CAN 转换器用户手册

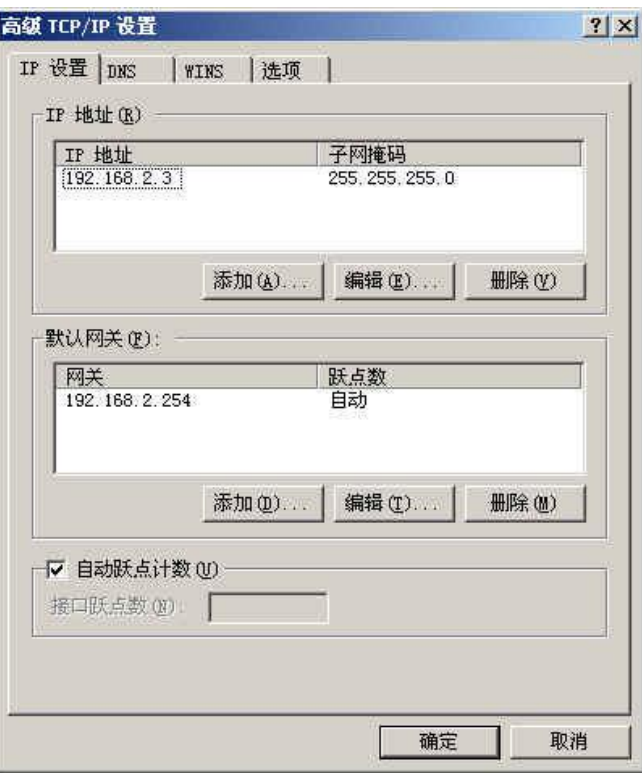

#### 图 **4.8 TCP/IP** 设置

<span id="page-17-0"></span>在该窗口的"IP 设置"页面"IP 地址(R)"栏单击添加按钮。这时又弹出如图 [4.9](#page-17-1) 所 示的窗口。

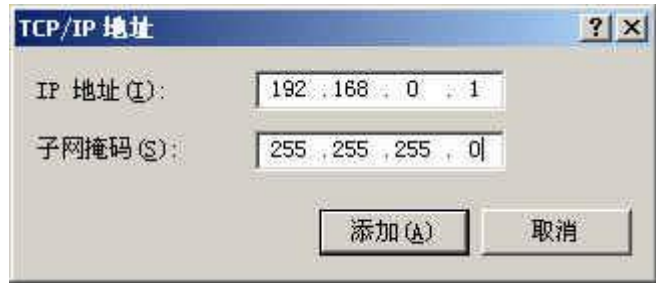

#### 图 **4.9** 添加 **IP** 地址

<span id="page-17-1"></span>然后按上内容填入,按添加按钮即可。在退出时请按确定。现在,您就可以与 CANET 设备通信了。

#### 2. 修改本机 IP 地址

用户首先进入操作系统,然后使用鼠标单击任务栏的"开始"→"设置"→"控制面板" (或在"我的电脑"里面直接打开"控制面板"),双击"网络和拨号连接"(或"网络连接") 图标,然后单击选择连接 CANET 设备的网卡对应的"本地连接",单击右键选择"属性" 在弹出的"常规"页面选择"internet 协议(TCP/IP)",查看其"属性", 您会看到如图 [4.10](#page-18-1) 所示的页面。请按其所示,选择"使用下面的 IP 地址",并填入 IP 地址 192.168.0.55, 子网 掩码 255.255.255.0, 默认网关 192.168.0.1 (DNS 部分可以不填)。单击该页面的"确定"及 "本地连接属性"页面的确定,等待系统配置完毕。

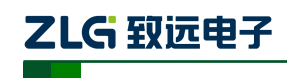

高性能四通道以太网转 CAN 转换器用户手册

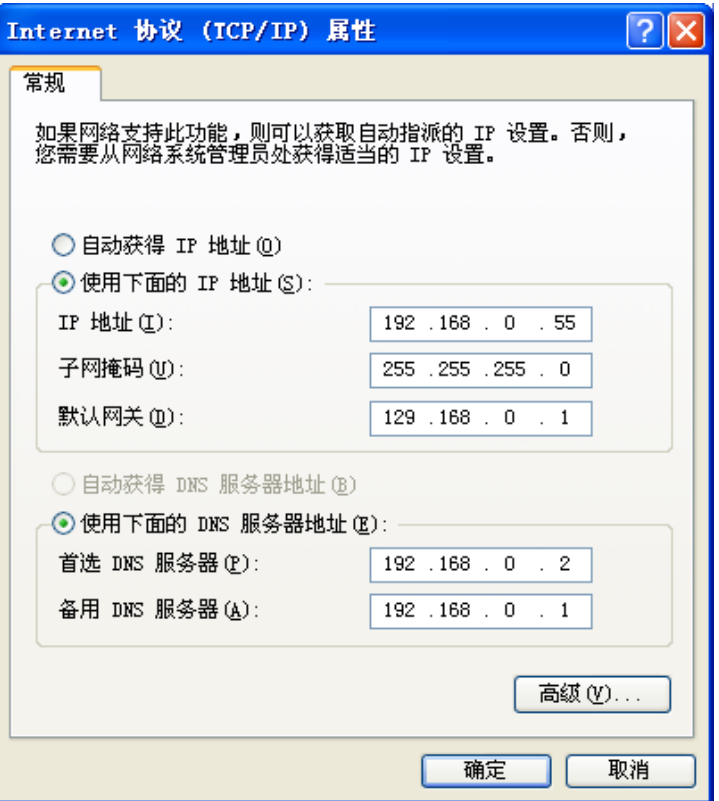

图 **4.10 TCP/IP** 属性窗口

<span id="page-18-1"></span>现在,您就可以与 CANET 设备通信了。

#### <span id="page-18-0"></span>**4.4 CANET-4E-U** 与 **USBCAN** 接口卡通信

我们需要一个带 CAN 口的设备来帮助演示,CANET 设备是如何实现 CAN 网络数据和 以太网数据的双向透明转换。这里我们选用非常方便使用的 USBCAN-2E-U 接口卡,它的相 关资料可以在 <http://www.zlg.cn/>网页上找到。

首先,使用网线将 CANET 设备同 PC 机连接起来,用双绞线将 CANET 设备同 USBCAN-2E-U 接口卡连接起来(CANH 相连,CANL 相连,注意要配置 120 欧终端电阻), 然后用 USB 线将 USBCAN-2E-U 接口卡同 PC 连接起来,最后给 USBCAN-2E-U 接口卡和 CANET 设备插上电源。然后在 PC 机上打开 CANtest 软件(如图 [4.11](#page-18-2) 所示)。CANtest 测试 软件可以在配套光盘中找到(需要安装)。

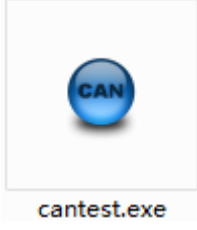

图 **4.11** 测试通信使用的软件

<span id="page-18-2"></span>您启动 CANtest 后首先需要选择相应的设备类型,首先我们选择 CANET-TCP 如图 [4.12](#page-19-0) 所示,然后选中主菜单"设备操作"中的"打开设备"菜单,弹出设备的相关参数设置界面, 因为出厂默认的设备 IP 地址为 192.168.0.178, 工作端口为 4001, 所以在设备 IP 地址和设备

产品用户手册 ©2019 Guangzhou ZHIYUAN Electronics Co., Ltd..

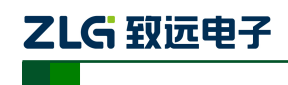

高性能四通道以太网转 CAN 转换器用户手册

端口号中分别填入 192.168.0.178 和 4001, 如图 [4.13](#page-19-1) 所示。

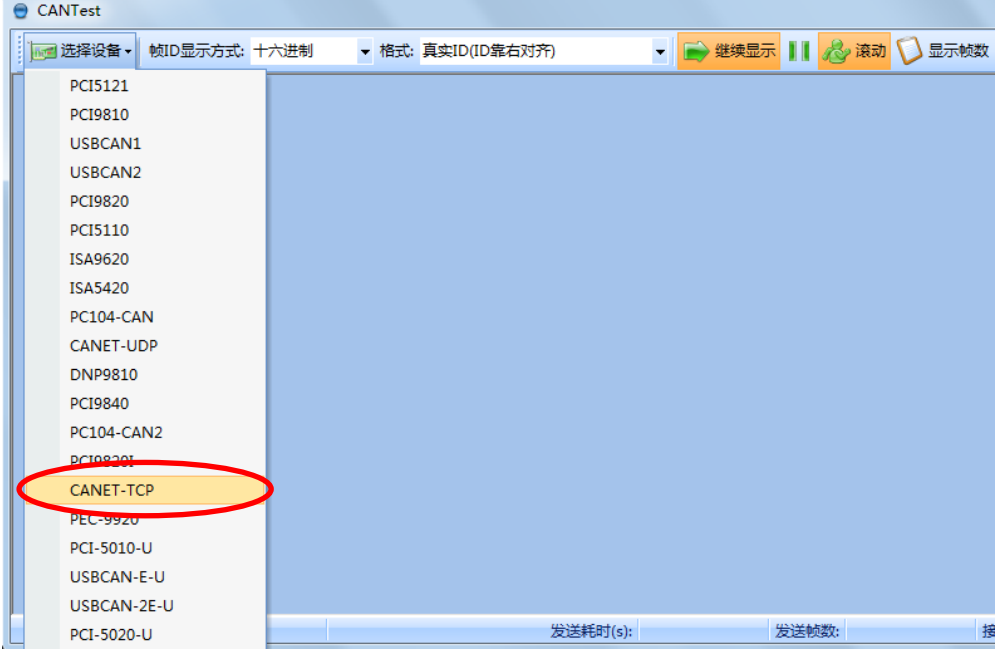

#### 图 **4.12** 选择设备类型

<span id="page-19-0"></span>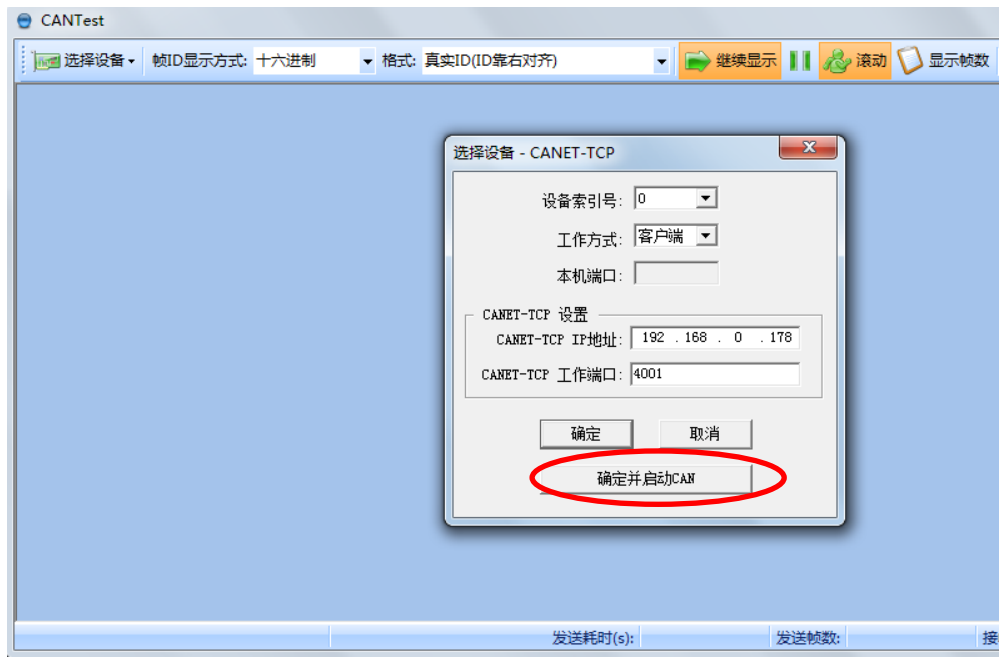

#### 图 **4.13** 设置设备参数

<span id="page-19-1"></span>点击"确定并启动 CAN"按钮或者点击"确定",在数据操作界面点击"启动"([如图](#page-20-0) [4.14](#page-20-0) 所示), 如果设备连接正常, 不会有任何提示, 如果连接不正常, 就会提示出错。

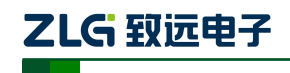

高性能四通道以太网转 CAN 转换器用户手册

|      |             | CANTest - [CANET-TCP 设备:0 通道:0] |                          |      |                        |                    |     |                                                                   |                          |         |   |
|------|-------------|---------------------------------|--------------------------|------|------------------------|--------------------|-----|-------------------------------------------------------------------|--------------------------|---------|---|
|      |             | …■ 选择设备 ▼  帧ID显示方式: 十六进制        |                          |      |                        | ▼ 格式: 真实ID(ID靠右对齐) |     |                                                                   | ▼ → 继续显示     2 滚动 ● 显示帧数 |         |   |
|      |             | CANET-TCP 设备:0 通道:0 ×           |                          |      |                        |                    |     |                                                                   |                          |         |   |
|      | 3 滤波设置 3 启动 |                                 |                          |      |                        |                    |     | . 停止 ※ 关闭   ◎ 定位 ● 清空 ◎ 保存   ■ 设备操作▼ :◎ 接收时间标识▼ ◎ 隐藏发送帧 ◎ 显示发送帧 ◎ |                          |         |   |
| 序号   |             | 传输方向                            |                          | 时间标识 | 帧ID                    |                    | 帧格式 | 帧类型                                                               | 数据长度                     | 数据(HEX) |   |
|      |             |                                 |                          |      |                        |                    |     |                                                                   |                          |         |   |
|      |             |                                 |                          |      |                        |                    |     |                                                                   |                          |         |   |
|      |             |                                 |                          |      |                        |                    |     |                                                                   |                          |         |   |
|      |             |                                 |                          |      |                        |                    |     |                                                                   |                          |         |   |
|      |             |                                 |                          |      |                        |                    |     |                                                                   |                          |         |   |
| 基本操作 |             |                                 |                          |      |                        |                    |     |                                                                   |                          |         |   |
|      |             | 发送方式: 正常发送                      | $\blacktriangledown$     |      | ☞ 每次发送单帧               | ○ 每次发送 10          |     | 帧                                                                 | □ 帧ID每发送一帧递增             |         |   |
|      | 帧类型:标准帧     |                                 | $\vert \mathbf{v} \vert$ |      | ФфID (НЕХ.): 000000000 |                    |     | 数据 000X): 00 01 02 03 04 05 06 07                                 |                          | 发送      |   |
|      | 帧格式: 数据帧    |                                 | $\vert \cdot \vert$      |      | 发送次数: 1                |                    |     |                                                                   |                          | 停止      |   |
|      |             |                                 |                          |      |                        |                    |     |                                                                   |                          |         |   |
|      |             |                                 |                          |      |                        |                    |     |                                                                   |                          |         |   |
| 基本操作 |             | 高级操作                            |                          |      |                        |                    |     |                                                                   |                          |         |   |
|      |             |                                 |                          |      |                        |                    |     | 发送耗时(s):                                                          |                          | 发送帧数: 0 | 接 |

图 **4.14** 启动 **CANET-4E-U**

<span id="page-20-0"></span>再次点击 CANtest 软件的选择设备,这次我们选择 USBCAN-2E-U 如图 [4.15](#page-20-1) 所示, 然 后选中主菜单"设备操作"中的"打开设备"菜单,弹出设备的相关参数设置界面如图 [4.16](#page-21-0)。

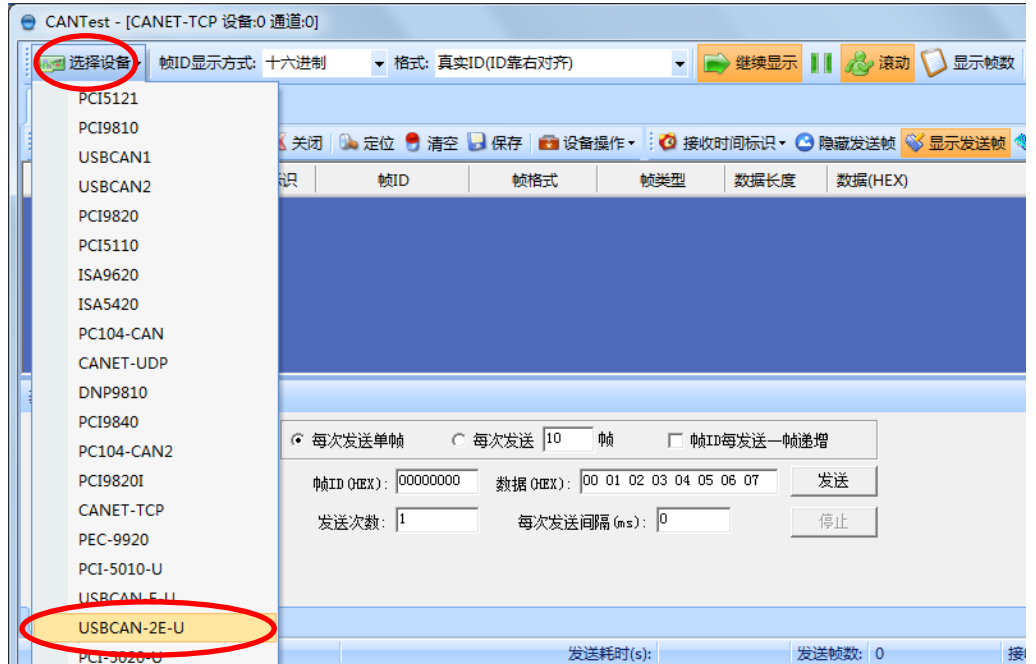

<span id="page-20-1"></span>图 **4.15** 选择设备类型

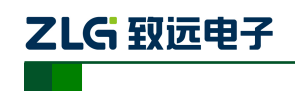

高性能四通道以太网转 CAN 转换器用户手册

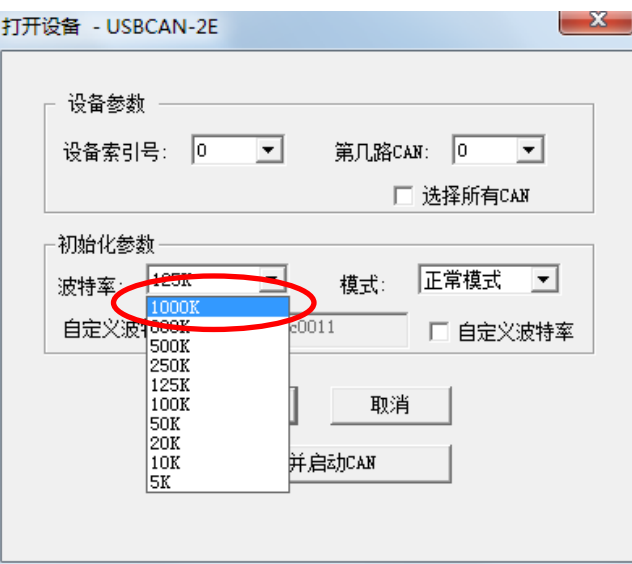

#### 图 **4.16** 参数设置

<span id="page-21-0"></span>由于出厂时 CAN 口的默认波特率为 1000Kbps, 所以界面中的波特率一栏要选中 1000Kbps,其它按照默认的参数不需要修改,单击"确定"后,回到主界面,在主界面中 单击"启动 CAN"按钮(如图 [4.17](#page-21-1) 所示)启动对应的 CAN 口,到此所用准备工作就完成 了,接下来您就可以实现 CANET 同 USBCAN-2E-U 之间的通讯了。

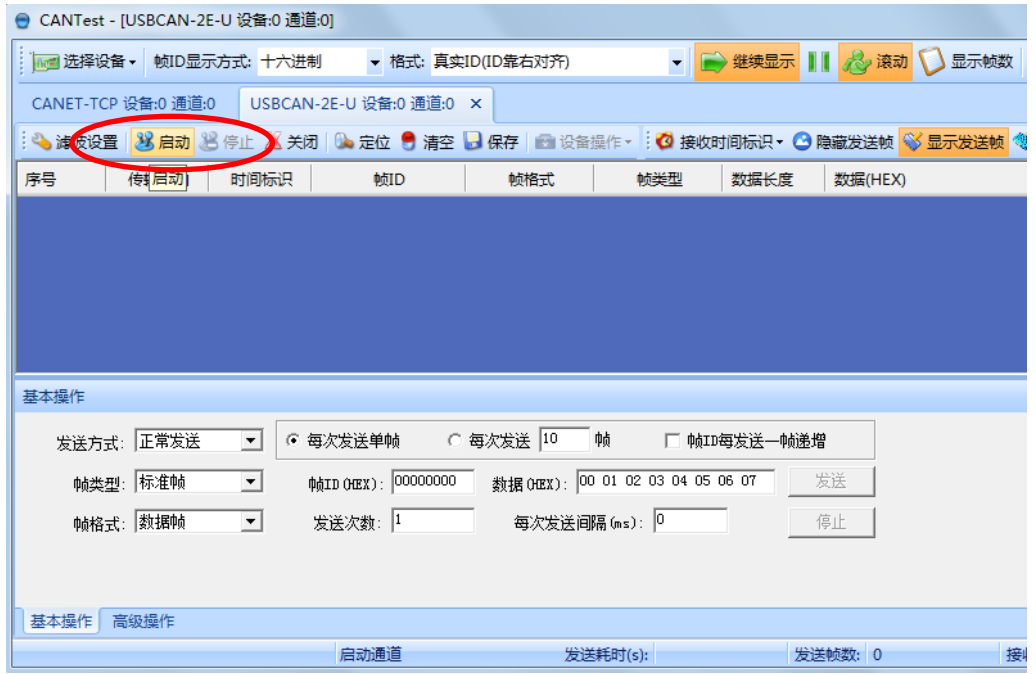

#### 图 **4.17** 启动 **USBCAN** 卡

<span id="page-21-1"></span>在任一 CANtest 软件的选项卡界面中,点击"发送"按钮,您就可以在另一 CANtest 软件的选项卡接收到您刚发送的数据了,如图 [4.18](#page-22-0) 所示。

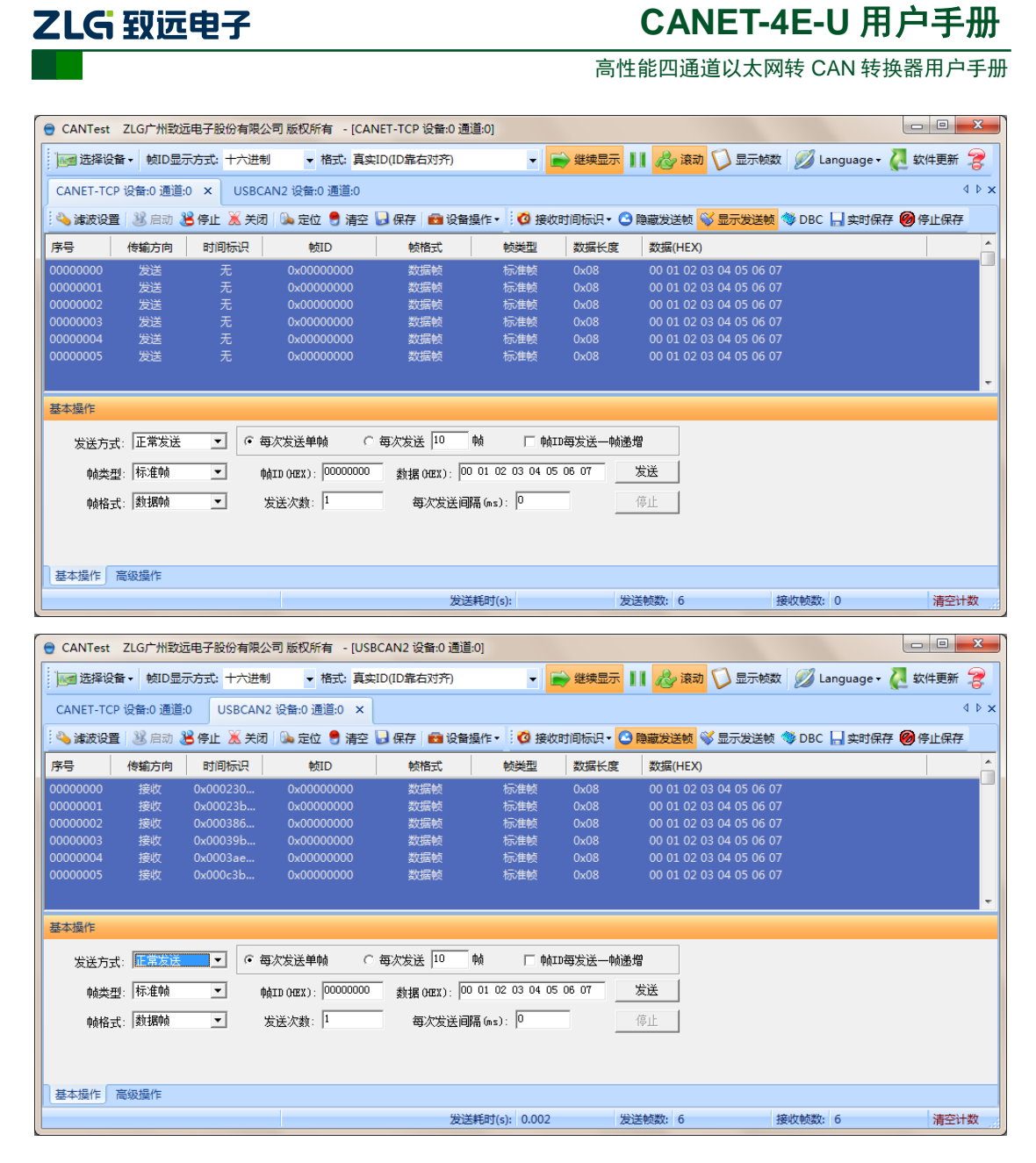

#### 图 **4.18** 演示双向通讯

<span id="page-22-0"></span>在对 CANET 设备有了直观了解后,您可以继续了解以下的内容,它将帮助您掌握如何 配置 CANET 设备,将 CANET 设备配置成您的 CANET 设备。

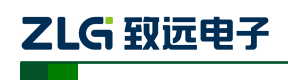

高性能四通道以太网转 CAN 转换器用户手册

### <span id="page-23-0"></span>**5.** 工作模式

CANET-4E-U 设备 3 种工作模式, 介绍如下:

#### <span id="page-23-1"></span>**5.1 TCP Server** 模式

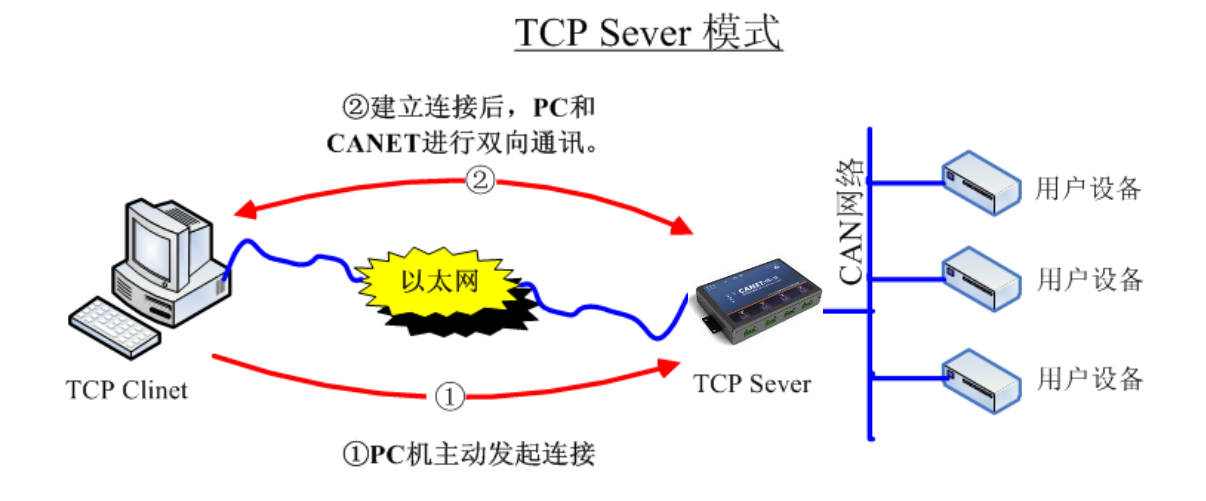

#### 图 **5.1 TCP Sever** 模式通讯示意图

在 TCP 服务器(TCP Server)模式下, CANET-4E-U 不会主动与其它设备连接。它始终 等待客户端(TCP Client)的连接,在与客户端建立 TCP 连接后即可进行双向数据通信。建 立通讯的过程如图 5.1 所示。

- 提示:在该模式下,客户端通过 CAN 口对应的"工作端口(见表 6.1)"连接 CANET-4E-U  $\ddot{\mathbf{D}}$ 设备。
- <span id="page-23-2"></span>**5.2 TCP Client** 模式

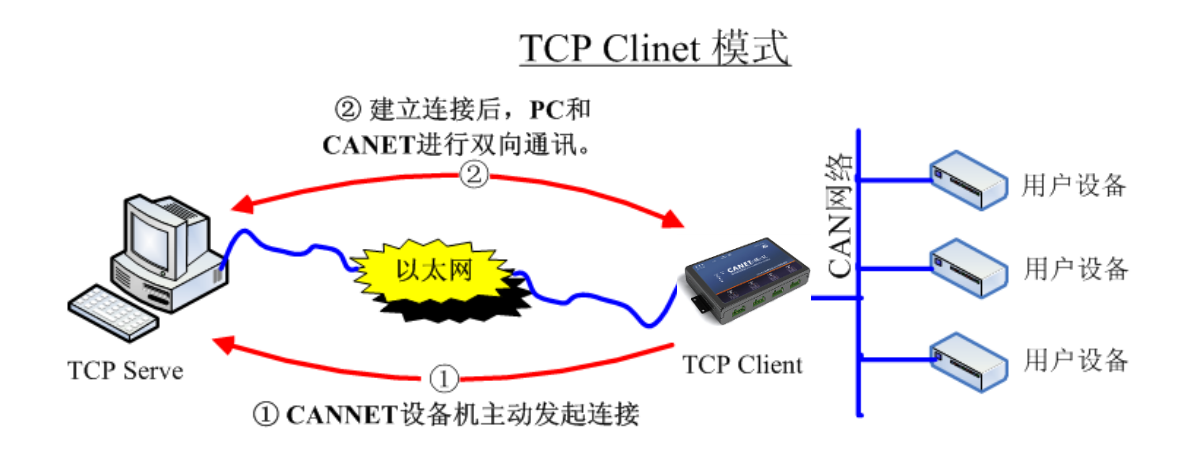

#### 图 **5.2 TCP Client** 模式通讯示意图

在 TCP 客户端(TCP Client)模式下,CANET-4E-U 将主动与预先设定好的 TCP 服务 器连接。如果连接不成功,客户端将会根据设置的连接条件不断尝试与 TCP 服务器建立连 接。在与 TCP 服务器端建立 TCP 连接后即可进行双向数据通信。建立通讯的过程如图 5.2

产品用户手册 ©2019 Guangzhou ZHIYUAN Electronics Co., Ltd..

## ZLG 致远电子

### **CANET-4E-U** 用户手册

高性能四通道以太网转 CAN 转换器用户手册

#### 所示。

- 提示: 在该模式下, TCP 服务器 IP 由"目标 IP (见表 6.1)"确定; TCP 服务器端口由  $\bigcirc$ "目标端口(见表 6.1)"确定。有效的"目标端口"和"目标 IP"共有 6 组,设备会 根据设置的连接数依次连接这 6 组参数指定的 TCP 服务器,直到连接成功。
- <span id="page-24-0"></span>**5.3 UDP** 模式

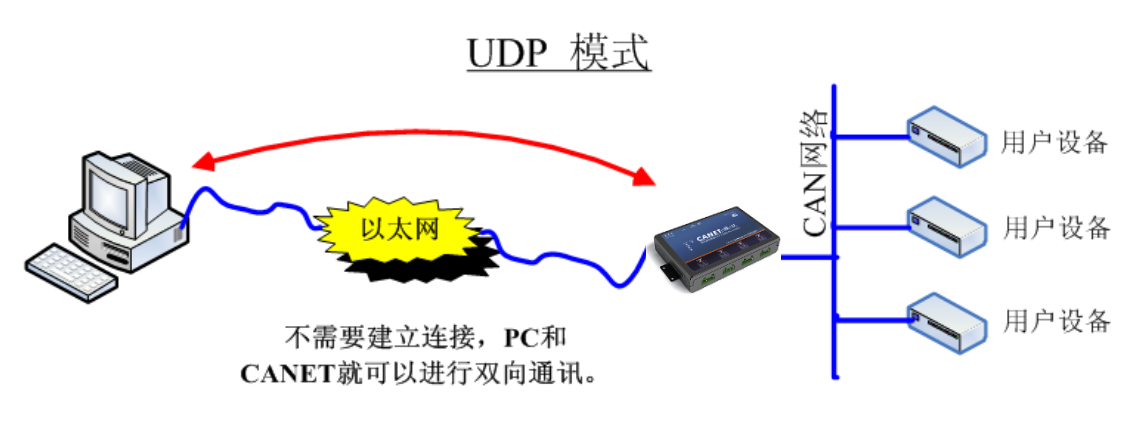

图 **5.3 UDP** 模式通讯示意图

UDP 模式使用 UDP 协议进行数据通信。UDP 是一种不基于连接的通信方式,它不能保 证发往目标主机的数据包被正确接收,所以在对可靠性要求较高的场合需要通过上层的通信 协议来保证数据正确;但是因为 UDP 方式是一种较简单的通信方式,它不会增加过多的额 外通信量,可以提供比 TCP 方式更高的通信速度, 以保证数据包的实时性。事实上, 在网 络环境比较简单,网络通信负载不是太大的情况下,UDP 工作方式并不容易出错。工作在 这种方式下的设备,地位都是相等的,不存在服务器和客户端。通讯的过程如图 5.3 所示。

提示:在该模式下,CANET-4E-U 使用"工作端口(见表 6.1)"来接收用户设备发送 的 UDP 数据包; CANET-4E-U 设备的 CAN 口端收到的数据将发送到 6 组有效的"目 标 IP(见表 6.1)"的"目标端口(见表 6.1)"。

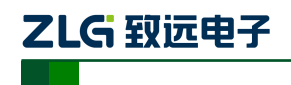

高性能四通道以太网转 CAN 转换器用户手册

### <span id="page-25-0"></span>**6. ZNetCom** 软件配置

ZNetCom 软件是运行在 WINDOWS 平台上的 CANET 设备专用配置软件,用户可以通 过 ZNetCom 软件实现获取 CANET 设备的 IP、查看和更改设备配置参数和升级设备固件等 多种功能。

#### <span id="page-25-1"></span>**6.1** 安装配置软件

首先把配套光盘放入 CD-ROM,打开光盘,双击[如图](#page-25-2) 6.1 所示的 ZNetCom2.80\_Setup.exe 文件,开始安装。

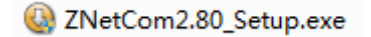

#### 图 **6.1** 安装文件

<span id="page-25-2"></span>出现如图 [6.2](#page-25-3) 所示的欢迎窗口,点击【下一步】继续。

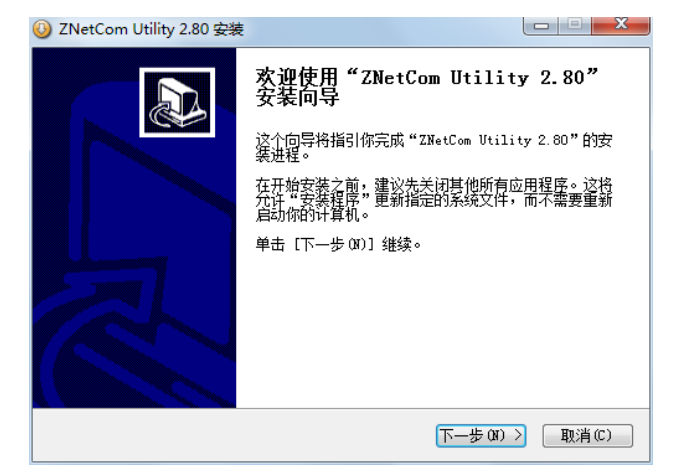

#### 图 **6.2** 欢迎界面

<span id="page-25-3"></span>如图 [6.3](#page-25-4) 所示的窗口被打开,该窗口询问您需要安装的目录(默认安装到 C:\Program Files\ZNetCom Utility 目录), 如果需要更改安装目录, 可以点击【浏览】按钮。

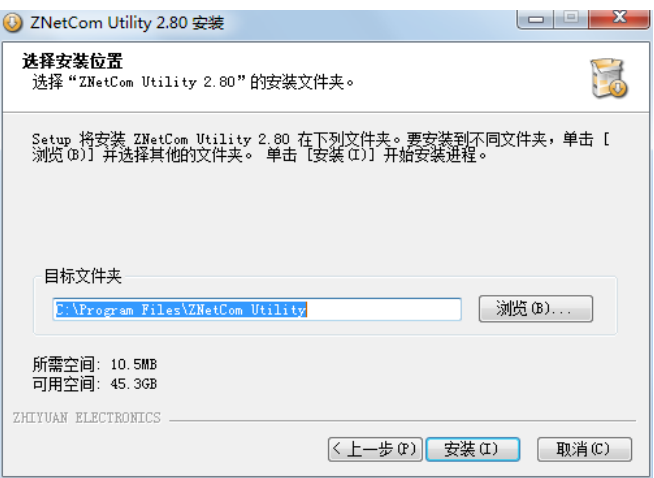

#### 图 **6.3** 选择安装路径

<span id="page-25-4"></span>

产品用户手册 ©2019 Guangzhou ZHIYUAN Electronics Co., Ltd..

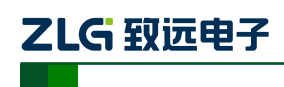

高性能四通道以太网转 CAN 转换器用户手册

点击【安装】开始把文件拷贝到安装目录中,安装完成后弹出如图 [6.4](#page-26-1) 所示的安装成功 的提示窗口,点击【完成】退出安装软件。

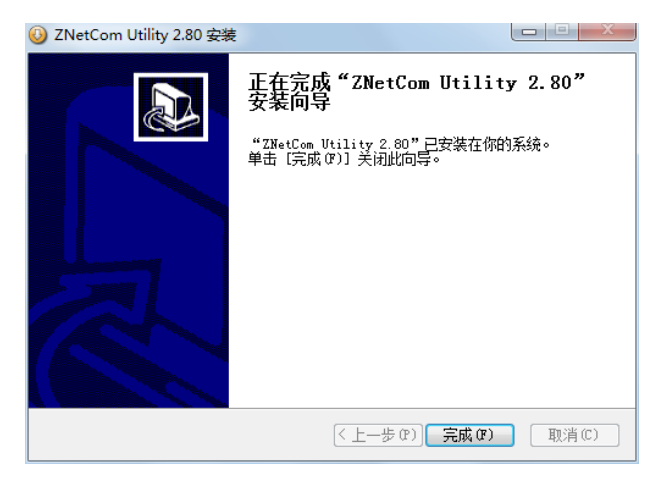

#### 图 **6.4** 安装完成提示窗口

<span id="page-26-1"></span>这时配置软件就安装完成了,请用户再检测一下是否已经使用配套的网线连接好 CANET 设备和 PC 机网卡。

#### <span id="page-26-0"></span>**6.2** 获取设备配置信息

运行 ZNetCom 软件出现[如图](#page-26-2) 6.5 所示界面。

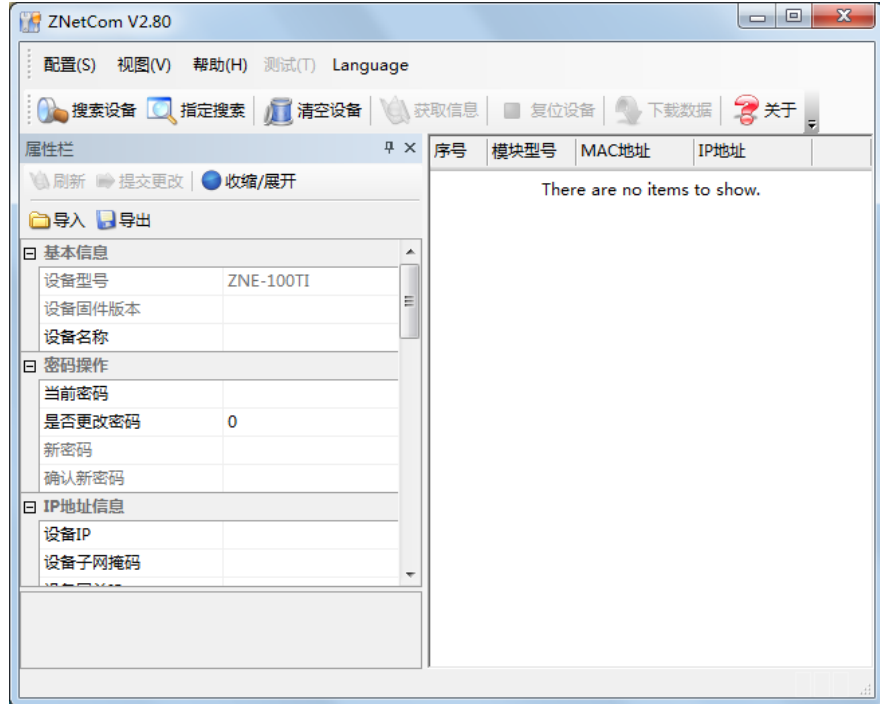

#### 图 **6.5 ZNetCom** 运行界面

<span id="page-26-2"></span>点击工具栏中的 <sup>2</sup> 设备,如图 [6.6](#page-27-0) 所示。在搜索窗口中,我们可以看到搜索到的设备,及对应的 MAC 地址和 IP 地址。搜索窗口在 10 秒后自动关闭,用户也可以点击【停止】按钮让它关闭。

![](_page_26_Picture_128.jpeg)

©2019 Guangzhou ZHIYUAN Electronics Co., Ltd..

![](_page_27_Picture_0.jpeg)

高性能四通道以太网转 CAN 转换器用户手册

![](_page_27_Picture_75.jpeg)

#### 图 **6.6 ZNetCom** 软件搜索设备

<span id="page-27-0"></span>搜索完成后,被搜索到的设备将出现在 ZNetCom 软件的设备列表中, [如图](#page-27-1) 6.7 所示。

![](_page_27_Picture_76.jpeg)

#### 图 **6.7** 获取 **CANET** 设备配置属性

<span id="page-27-1"></span>双击设备列表中的设备项;或选定设备项后,单击工具栏中的

![](_page_27_Picture_77.jpeg)

©2019 Guangzhou ZHIYUAN Electronics Co., Ltd..

![](_page_28_Picture_0.jpeg)

高性能四通道以太网转 CAN 转换器用户手册

栏中的 利斯 按钮,出现如图 [6.8](#page-28-1) 所示"获取设备信息"对话框。

![](_page_28_Picture_95.jpeg)

图 **6.8** 获取配置数据对话框

<span id="page-28-1"></span>当"获取设备信息"对话框消失以后,用户就可以从属性栏中看到如图 [6.9](#page-28-2)所示的CANET 设备配置信息。

![](_page_28_Picture_96.jpeg)

#### 图 **6.9 CANET** 设备配置信息

#### <span id="page-28-2"></span><span id="page-28-0"></span>**6.3** 修改设备配置信息

使用 ZNetCom 软件修改 CANET 设备配置信息时需要设备配置密码(默认值为"88888"), 用户根据需要在属性栏中修改设备配置信息后,在当前密码中填入设备配置密码,单击

<mark>● 提交更改</mark>按钮即可完成设备配置信息修改。

产品用户手册 ©2019 Guangzhou ZHIYUAN Electronics Co., Ltd..

![](_page_29_Picture_0.jpeg)

高性能四通道以太网转 CAN 转换器用户手册

![](_page_29_Picture_165.jpeg)

#### 图 **6.10** 修改 **CANET** 设备配置

### <span id="page-29-0"></span>**6.4** 配置参数说明

CANET-4E-U 设备的默认设置及说明如表 [6.1](#page-29-1) 所示。

表 **6.1**"属性栏"项目说明

<span id="page-29-1"></span>

| 类别       | 名称                  | 默认值      | 说明                                                                                 |  |  |
|----------|---------------------|----------|------------------------------------------------------------------------------------|--|--|
|          | 设备类型                | CANET-4E | 该项不可改。                                                                             |  |  |
| 基本       | 设备固件版本<br>和设备出厂时间有关 |          | 显示设备最新的固件版本号。                                                                      |  |  |
| 信息       | 设备名称                | CANET-4E | 该值可以更改, 最长是 9 位, 可以使用 a~z、A~Z、<br>0~9 等字符。修改该值对用户识别同一网络上的多<br>个 CANET-4E-U 设备非常有用。 |  |  |
| 密码<br>操作 | 当前密码                | "88888"  | 在更改其它项前, 必须填上正确的密码。密码最长<br>是9位, 可以使用 a~z、A~Z、0~9等字符。                               |  |  |

![](_page_30_Picture_0.jpeg)

高性能四通道以太网转 CAN 转换器用户手册

![](_page_30_Picture_246.jpeg)

![](_page_30_Picture_247.jpeg)

![](_page_31_Picture_0.jpeg)

#### 高性能四通道以太网转 CAN 转换器用户手册

![](_page_31_Picture_427.jpeg)

![](_page_32_Picture_0.jpeg)

#### 高性能四通道以太网转 CAN 转换器用户手册

![](_page_32_Picture_324.jpeg)

![](_page_33_Picture_0.jpeg)

![](_page_33_Picture_1.jpeg)

高性能四通道以太网转 CAN 转换器用户手册

![](_page_33_Picture_209.jpeg)

![](_page_34_Picture_0.jpeg)

#### 高性能四通道以太网转 CAN 转换器用户手册

续上表

![](_page_34_Picture_445.jpeg)

CAN0-CAN3 的各项参数除工作端口、目标端口、目标 IP 以外,其它参数的默认值完 全相同;各项参数的含义同 CAN0 各项参数的含义也完全相同,在这里就不再用表格一一 列出了。

![](_page_35_Picture_0.jpeg)

高性能四通道以太网转 CAN 转换器用户手册

#### <span id="page-35-0"></span>**6.5** 保存恢复设置

为方便用户批量修改 CANET 设备配置信息, ZNetCom 软件提供了配置信息导入/导出 功能。导入/导出功能按钮位于属性栏上,如图 [6.11](#page-35-3) 所示。

![](_page_35_Figure_5.jpeg)

#### 图 **6.11** 设备配置信息导入**/**导出功能

#### <span id="page-35-3"></span><span id="page-35-1"></span>**6.5.1** 保存设置

单击 导出 按钮, 在弹出的"另存为"对话框中(如图 [6.12](#page-35-4) 所示), 根据需要选择保存 目录、填写保存的文件名后,单击【保存】按钮后,设备配置信息将以 XML 格式保存起来。

![](_page_35_Picture_138.jpeg)

#### 图 **6.12** 保存设备配置信息

#### <span id="page-35-4"></span><span id="page-35-2"></span>**6.5.2** 恢复设置

单击 <sup>-</sup> <sup>全入</sup>按钮, 在弹出的"打开"对话框中(如图 [6.14](#page-36-1) 所示), 选择保存的设备配 置信息文件,单击【打开】按钮后,ZNetCom 软件将导入文件中保存的设置。

![](_page_36_Picture_0.jpeg)

高性能四通道以太网转 CAN 转换器用户手册

| ■ 打开                      |                           | x                          |   |
|---------------------------|---------------------------|----------------------------|---|
| 查找范围(I):                  | ⊪用户                       | 白昏丽                        |   |
|                           | 名称                        | 修改日期                       | ŧ |
| 最近访 <mark>问的位</mark><br>置 | Administrator             | 2013/10/18 8:57            |   |
|                           | huangminsi                | 2013/10/18 2:17            | J |
|                           | huangminsi.ZLGMCU         | 2013/11/27 12:28           |   |
| 桌面                        | huangminsi_ZLGMCU         | 2014/1/2 22:06             |   |
|                           | 公用                        | 2013/10/18 2:57            |   |
| - -                       | ≌ CANET-4E-U.xml          | 2014/5/3 22:59             |   |
| 厚                         |                           |                            |   |
| 计算机                       |                           |                            |   |
|                           | Ш<br>∢                    |                            |   |
| 网络                        | CANET-4E-U.xml<br>文件名(N): | 打开(0)<br>▼                 |   |
|                           | 文件类型(T):<br>XML File      | 取消<br>$\blacktriangledown$ |   |
|                           |                           |                            |   |

图 **6.13** 打开设备配置信息

#### <span id="page-36-0"></span>**6.6** 升级固件

CANET 系列设备支持本地固件升级,在使用 ZNetCom 软件对 CANET 设备进行升级时 需要PC机和CANET 设备在同一网段(参考[4.3P](#page-14-0)C [机与设备网段检测\)](#page-14-0),固件升级步骤如下:

1. 在 ZNetCom 软件的设备列表栏中, 在列表项选中要升级的设备, 点击鼠标右键, 出现菜单项,如图 [6.14](#page-36-1) 所示。

![](_page_36_Picture_122.jpeg)

#### 图 **6.14** 固件升级菜单项

<span id="page-36-1"></span>2. 单击菜单中的【升级固件】,出现如图 [6.15](#page-37-0) 所示的固件升级界面,填入密码(默认 是 88888),然后选中升级文件,单击"打开"按钮。

![](_page_37_Picture_0.jpeg)

高性能四通道以太网转 CAN 转换器用户手册

![](_page_37_Picture_85.jpeg)

| 15开                  |            |                           |                 | x |
|----------------------|------------|---------------------------|-----------------|---|
| 查找范围(I):             | CANET-4E-U |                           | ←自普丽▼           |   |
|                      | 名称         |                           | 修改日期            | ŧ |
| 最近访 <mark>通的位</mark> | 手册         |                           | 2014/5/3 22:59  |   |
|                      |            | canet_update_20140317.bin | 2014/3/17 22:09 |   |
|                      |            | canet_update_20140318.bin | 2014/3/18 21:13 |   |
| 桌面                   |            | canet_update_20140319.bin | 2014/3/19 16:58 |   |
| 一库                   |            |                           |                 |   |
| 计算机                  |            |                           |                 |   |
|                      |            | Ш                         |                 |   |
| 网络                   | 文件名(N):    | canet_update_20140319.bin | 打开(0)           |   |
|                      | 文件类型(T):   | BIN file                  | 取消              |   |
|                      |            |                           |                 |   |

图 **6.15** 固件升级界面

<span id="page-37-0"></span>3. 单击<mark>\_\_\_升级固件\_\_\_</mark>,设备开始固件升级,如图 [6.16](#page-37-1) 所示。

![](_page_37_Picture_86.jpeg)

#### 图 **6.16** 升级固件中

<span id="page-37-1"></span>4. 大约 1 分种后,固件即可升级完成,如图 [6.17](#page-38-0) 所示。然后等待大约 30 秒系统进行 初始化和启动。

![](_page_38_Picture_0.jpeg)

高性能四通道以太网转 CAN 转换器用户手册

![](_page_38_Picture_44.jpeg)

#### 图 **6.17** 固件升级完成

<span id="page-38-0"></span>如果在升级过程中,出现意外情况(如断电,网线断开)造成升级失败,不用担心,请 再次上电,再次搜索升级即可。

![](_page_39_Picture_0.jpeg)

高性能四通道以太网转 CAN 转换器用户手册

### <span id="page-39-0"></span>**7.** 附录

### <span id="page-39-1"></span>**7.1 CANET-4E-U** 工作端口数据转换格式

![](_page_39_Figure_5.jpeg)

产品用户手册 ©2019 Guangzhou ZHIYUAN Electronics Co., Ltd..

![](_page_40_Picture_0.jpeg)

高性能四通道以太网转 CAN 转换器用户手册

以下例子是一个扩展数据帧, ID为0x12345678, 包含8个字节 数据(11h, 22h, 33h, 44h, 55h, 66h, 77h, 88h)的帧的表示方式

![](_page_40_Picture_208.jpeg)

以下例子是一个标准数据帧,ID为0x3ff,包含6个字节数据 (11h, 22h, 33h, 44h, 55h, 66h) 的帧的表示方式

![](_page_40_Picture_209.jpeg)

用户在使用 PC 机发送 UDP 帧时,每个 UDP 帧包含的 CAN 帧数量不能大于 50 帧!而 UDP 帧的发送速度建议不要超过每秒 400 包,还有一个条件,假如用户每秒 400 包 UDP 帧, 而每个 UDP 帧包含 50 帧 CAN 帧,用户可以计算出相当于每秒 20000 帧 CAN 帧了,就算 是 1000Kbps 的波特率,CAN 也发不了这么快。所以建议用户每秒发送的 UDP 帧不要超过 400 帧,转换成 CAN 帧不要超过每秒 4000 帧。

![](_page_41_Picture_0.jpeg)

高性能四通道以太网转 CAN 转换器用户手册

### <span id="page-41-0"></span>**7.2 CANET-4E-U CAN** 口状态的 **TCP** 通知端口数据转换格式

某路CAN对应的TCP通知端口被连接后,如果此路CAN发生错误,<br>通知端口将向主机定时发出状态警告,TCP包数据段格式如下:<br>AAh | OOh | CMD |Time1|Time2|Time3|Time4 55h |

![](_page_41_Picture_273.jpeg)

**OMD** 固定格式。包头AAh 00h,包尾55h<br>
CMD 状态码

Time1 Time2 Time3 Time4 错误计数(32bit), 高字节在前, 即Time1为高字节

![](_page_41_Picture_274.jpeg)

![](_page_42_Picture_0.jpeg)

高性能四通道以太网转 CAN 转换器用户手册

### <span id="page-42-0"></span>**8.** 免责声明

本着为用户提供更好服务的原则,广州致远电子有限公司(下称"致远电子")在本手册 中将尽可能地为用户呈现详实、准确的产品信息。但介于本手册的内容具有一定的时效性, 致远电子不能完全保证该文档在任何时段的时效性与适用性。致远电子有权在没有通知的情 况下对本手册上的内容进行更新,恕不另行通知。为了得到最新版本的信息,请尊敬的用户 定时访问致远电子官方网站或者与致远电子工作人员联系。感谢您的包容与支持!